## EnOcean to Modbus/IP Gateway

EO-MOD-IP

User Manual V1.6

English

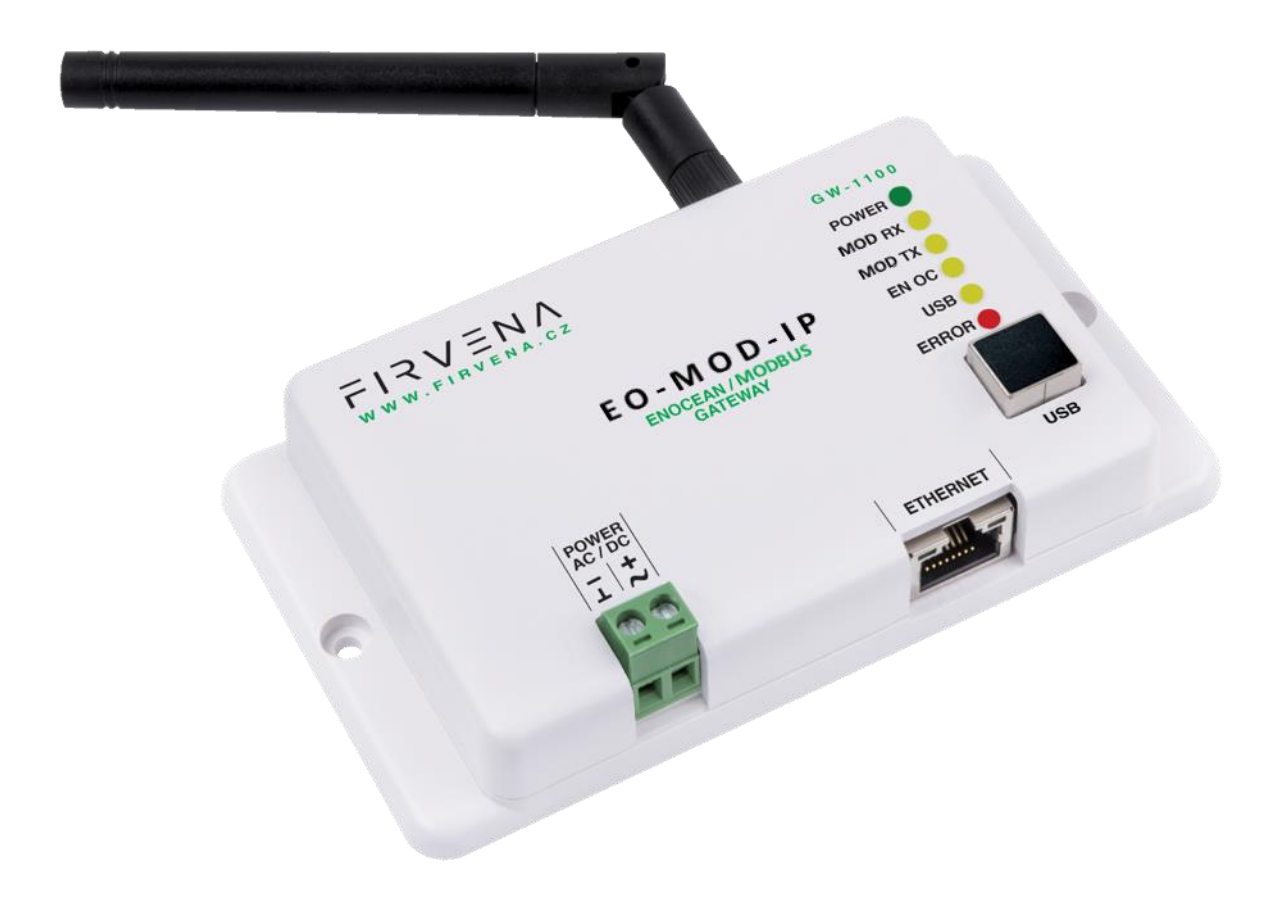

## <span id="page-1-0"></span>Contents

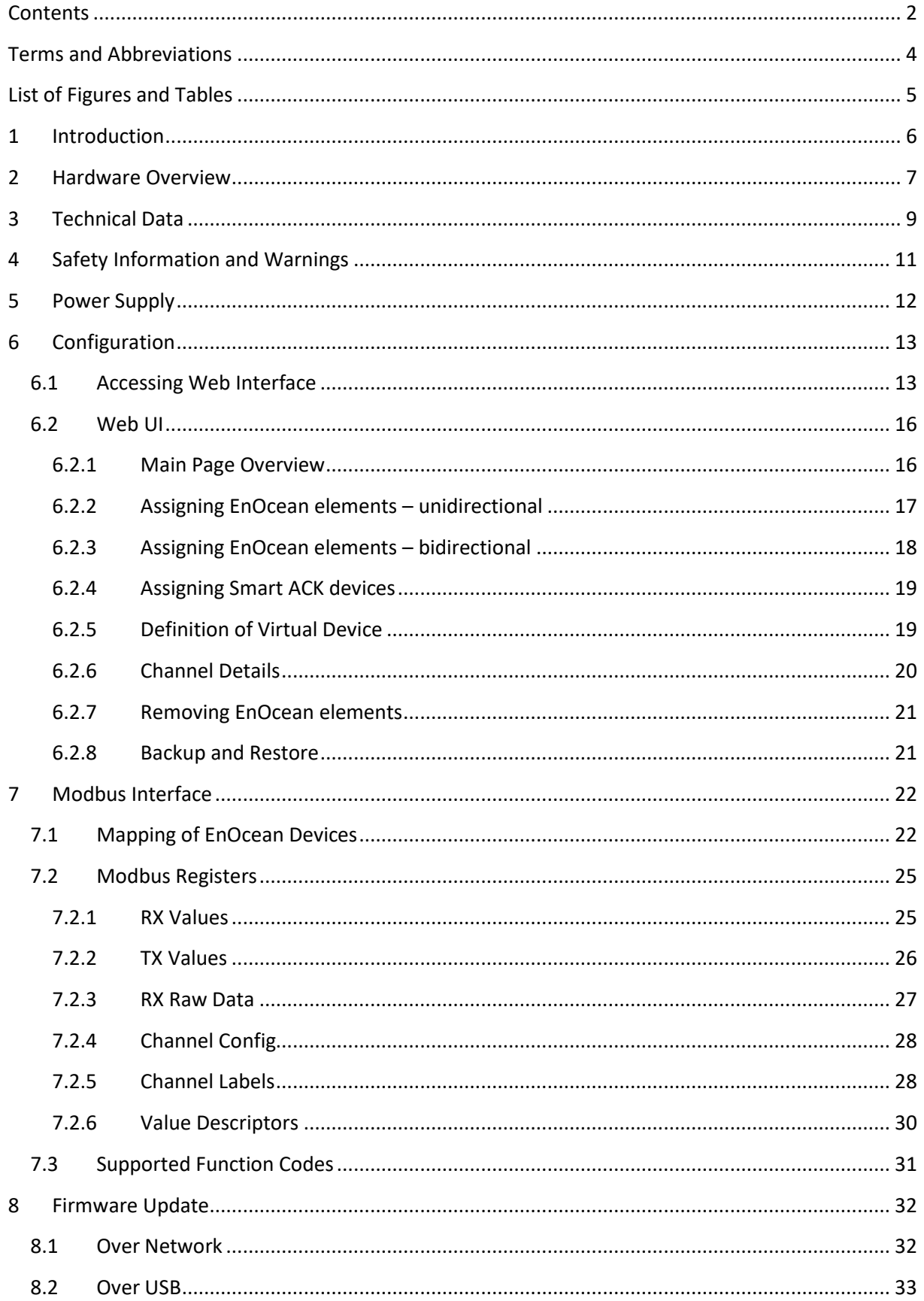

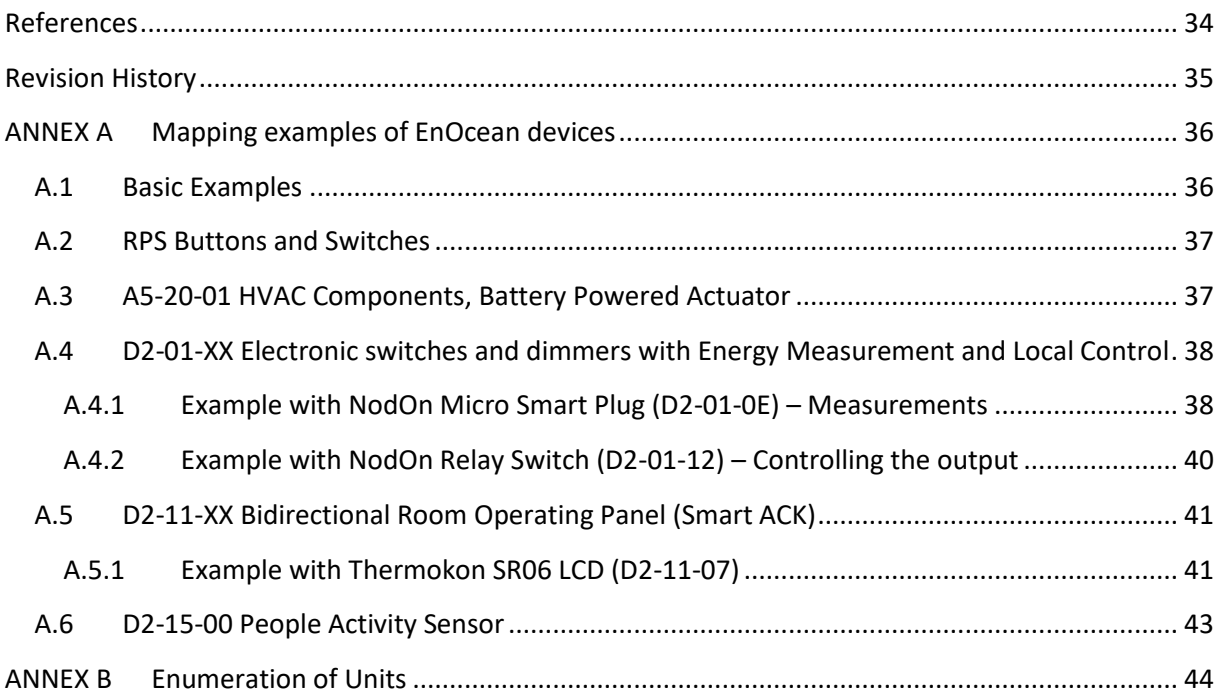

## <span id="page-3-0"></span>Terms and Abbreviations

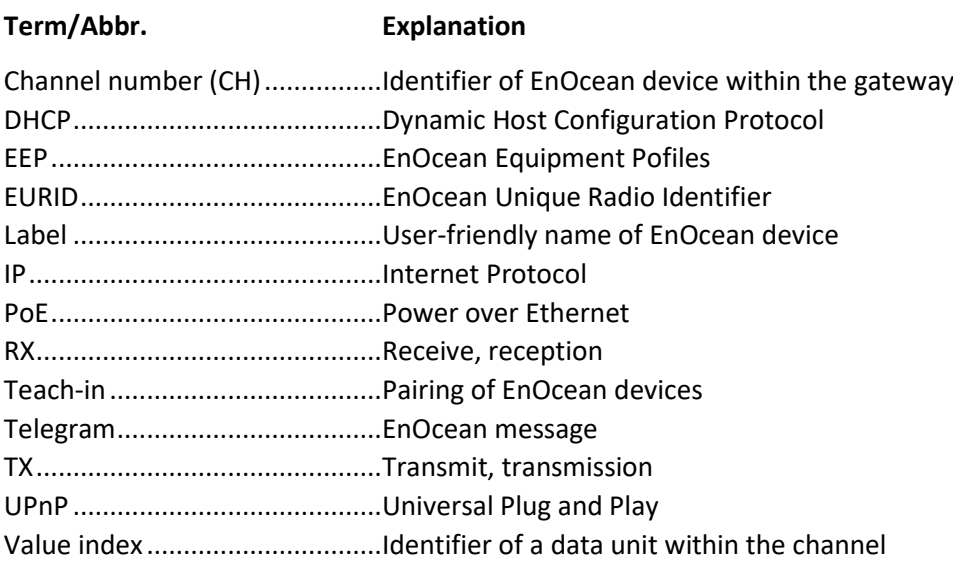

## <span id="page-4-0"></span>List of Figures and Tables

### **Figures**

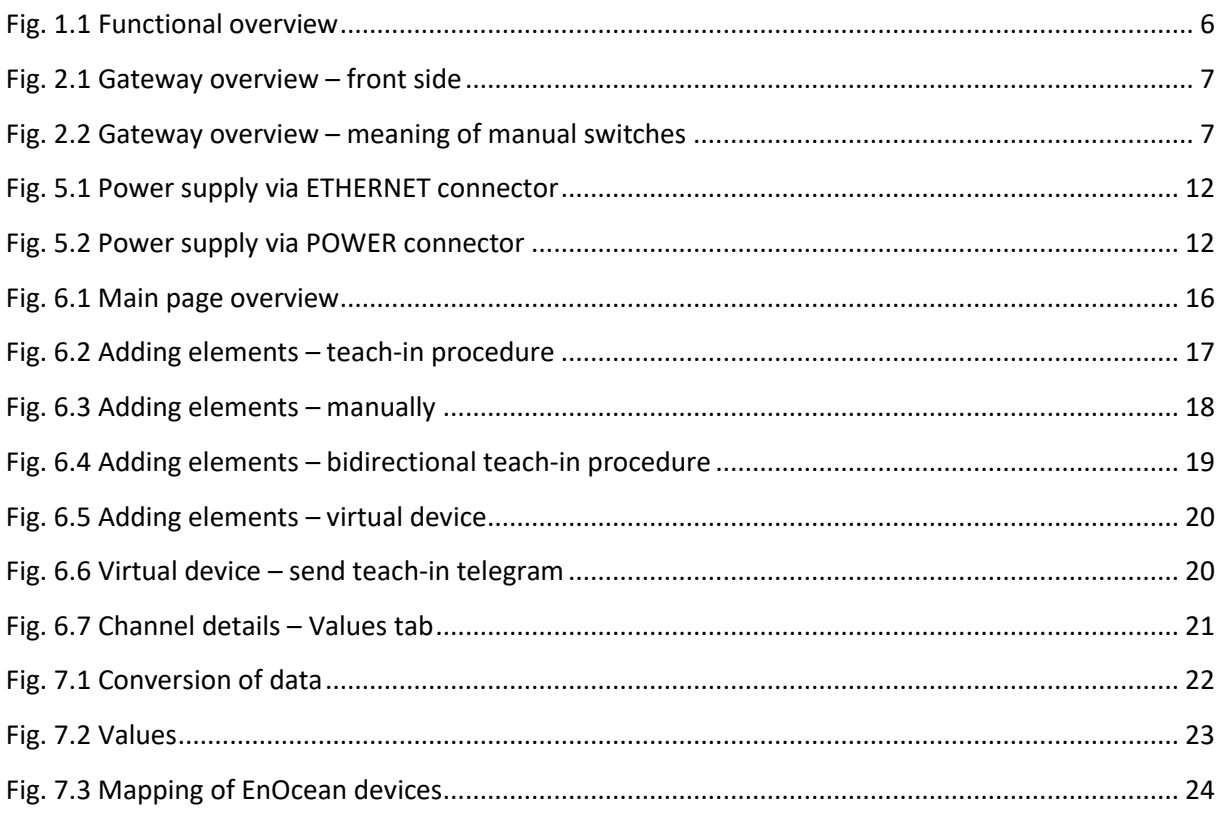

### **Tables**

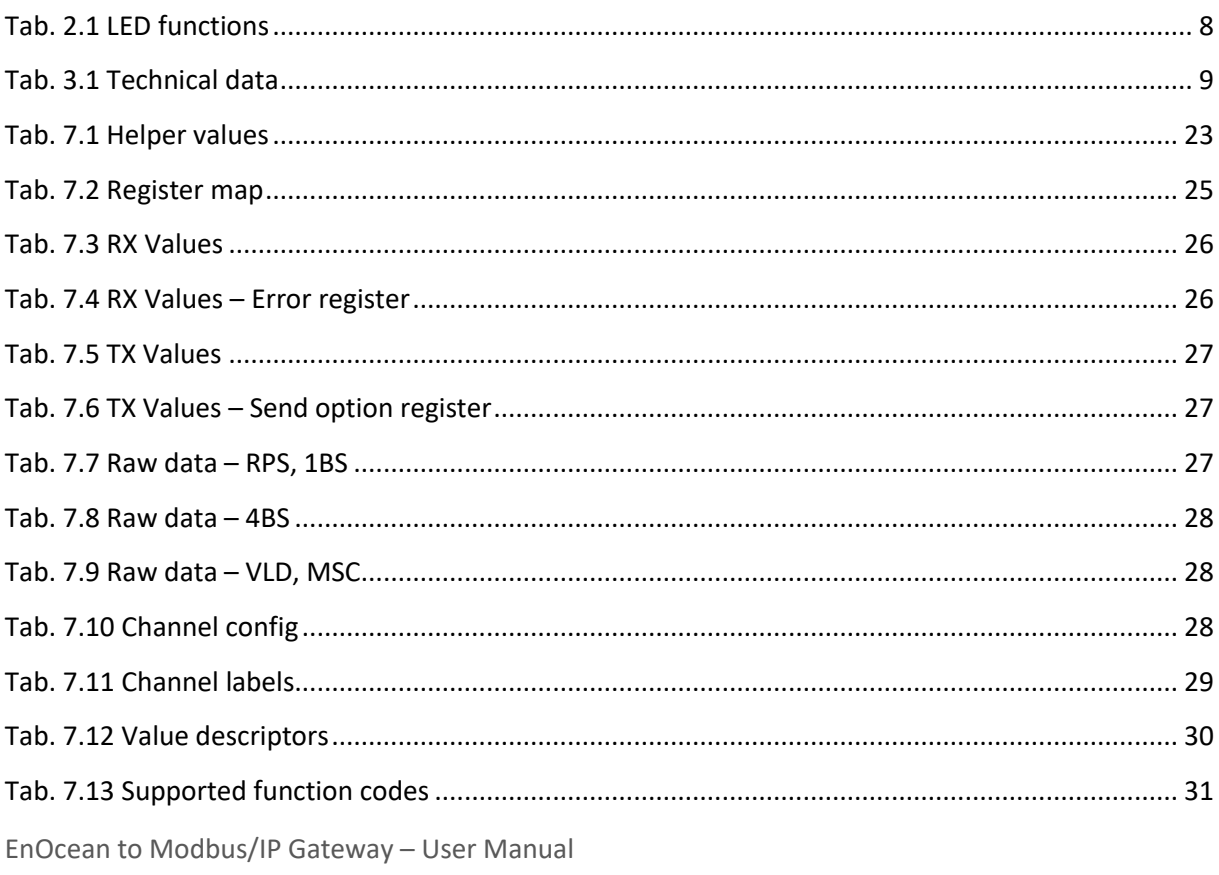

### <span id="page-5-0"></span>1 Introduction

The EO-MOD-IP device is a gateway between EnOcean and Modbus/IP communication protocols [\(Fig. 1.1\)](#page-5-1). The EnOcean is a set of technologies and communication protocol that enables the use of wireless and batteryless sensors, switches and actuators. The Modbus is a communication protocol that is simple to implement and is widely used in building automation systems. The EO-MOD-IP gateway can receive data from up to 40 EnOcean devices, store it and provide it through the Modbus interface to other devices connected to the network.

The first part of this manual describes the hardware of the gateway. Chapter [6](#page-12-0) describes the Modbus interface and explains how EnOcean devices are mapped to Modbus registers. Chapte[r 6](#page-12-0) contains brief instructions for configuring the gateway, especially for connecting EnOcean devices. For firmware update procedure refer to Chapter [7.3.](#page-30-0)

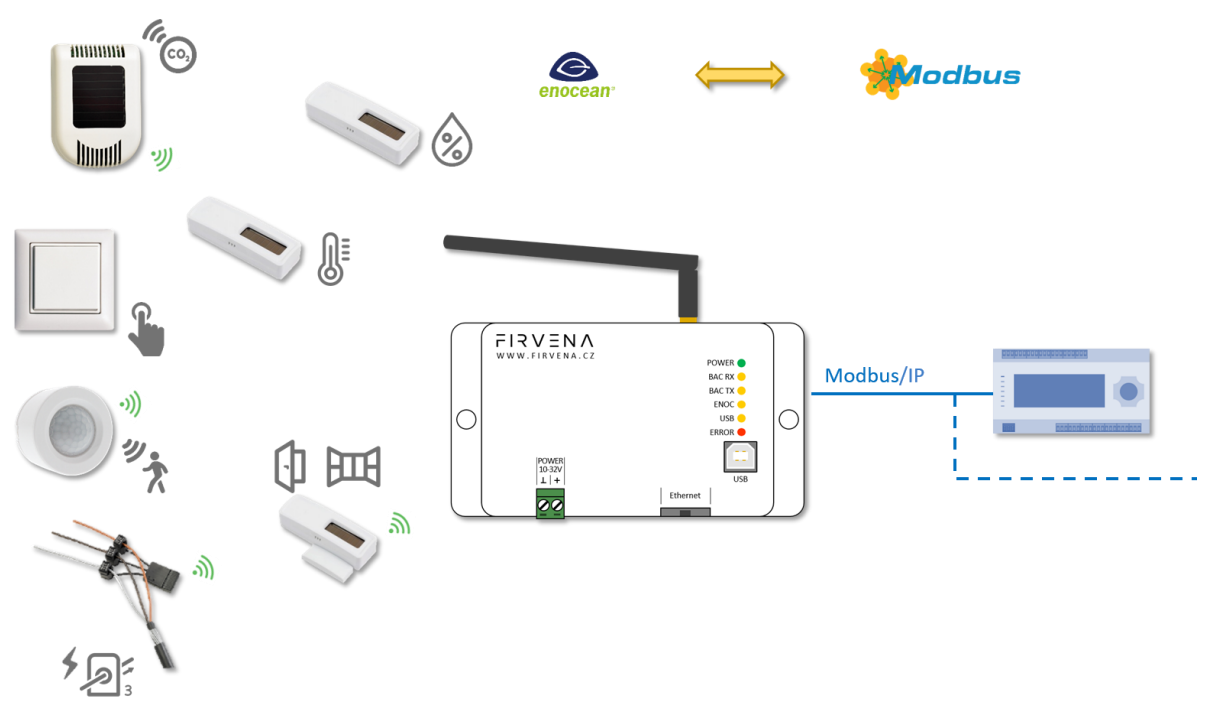

<span id="page-5-1"></span>*Fig. 1.1 Functional overview*

### <span id="page-6-0"></span>2 Hardware Overview

There is a power connector, RJ45 Ethernet connector, type B USB connector, antenna connector and LED indicators on the front panel [\(Fig. 2.1\)](#page-6-1). The USB connector is used for configuration and firmware update, it is used by the *EO-BAC Tool* configuration application. The green POWER connector is removable, which simplifies device handling if wires are connected.

The LEDs indicates the connection of power supply (POWER), traffic in the Modbus network (MOD RX, MOD TX), traffic in the EnOcean wireless network (ENOC), communication through the USB interface (USB) and error states (ERROR). The LEDs are useful when testing or commissioning but the light can be disruptive in normal operation, for that reason, the LEDs can be disabled (WebUI > Settings > LED Indication). Se[e Tab. 2.1](#page-7-0) for the meaning of individual indicators.

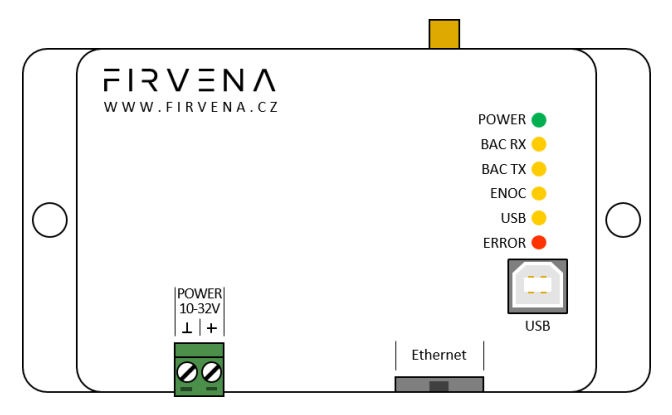

*Fig. 2.1 Gateway overview – front side*

<span id="page-6-1"></span>There is a switch to the right of the POWER connector that is accessible after pulling out the POWER connector [\(Fig. 2.2\)](#page-6-2). It sets the USB interface mode:

- **the "HID" position (default)** allows the *EO-BAC Tool* application to be connected
- **the "MSC" position** activates the firmware update mode (see Ch[. 8.2\)](#page-32-0)

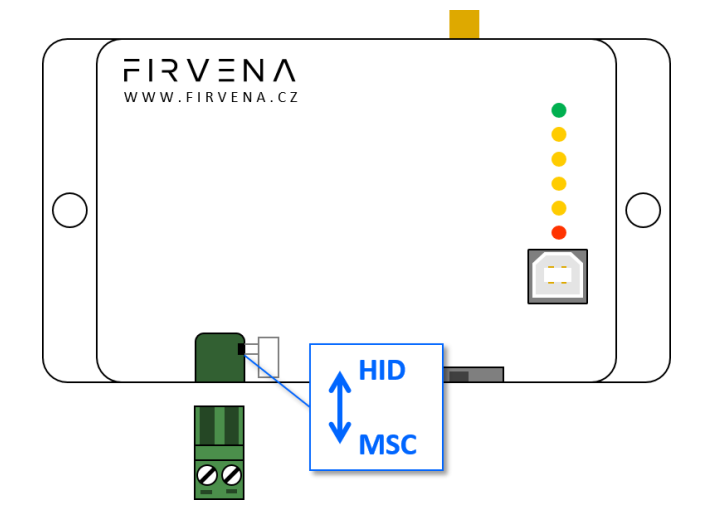

<span id="page-6-2"></span>*Fig. 2.2 Gateway overview – meaning of manual switches*

### *Tab. 2.1 LED functions*

<span id="page-7-0"></span>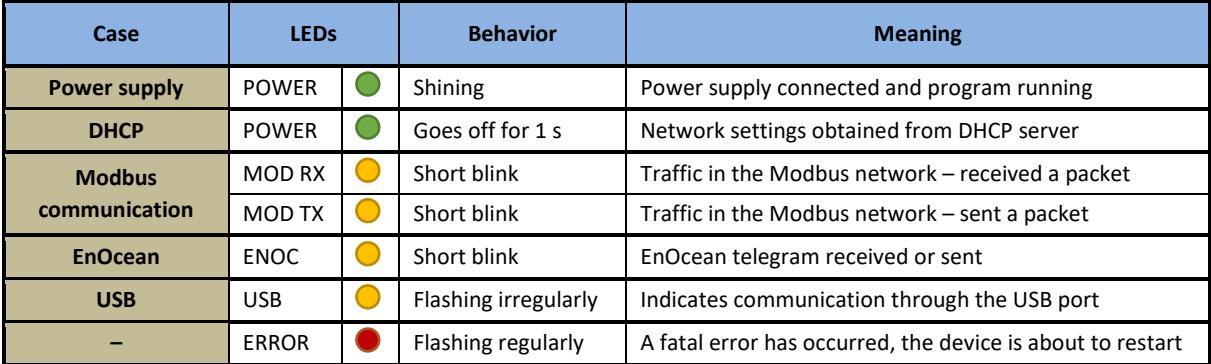

# $F17VENAC$

## <span id="page-8-0"></span>3 Technical Data

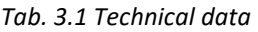

<span id="page-8-1"></span>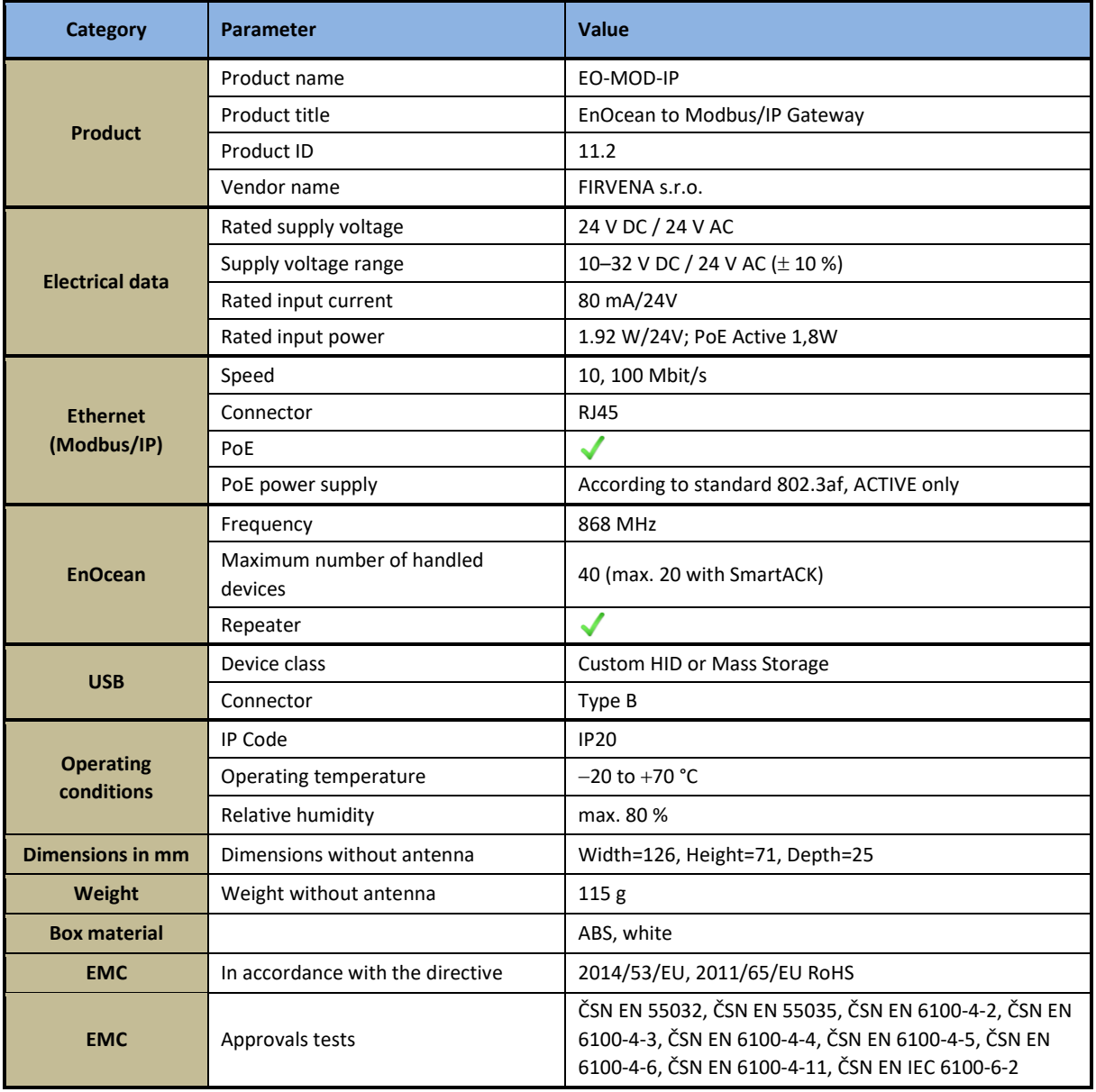

### **Dimensions in mm:**

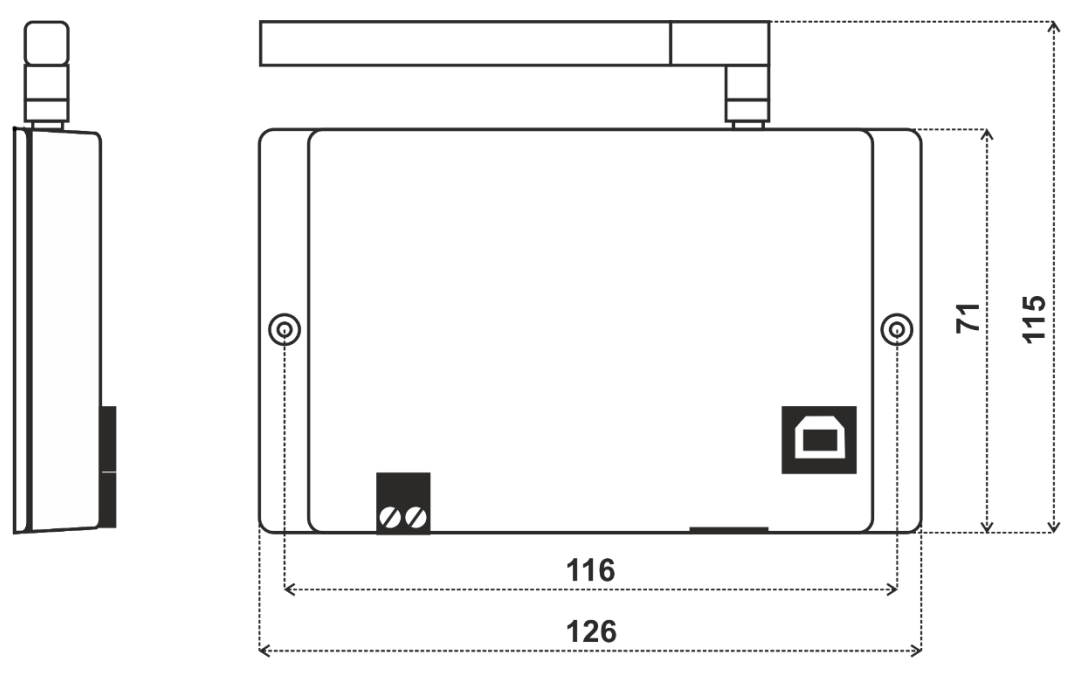

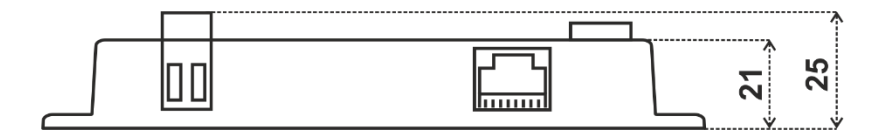

## <span id="page-10-0"></span>4 Safety Information and Warnings

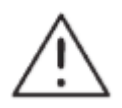

Please follow the general safety requirements. This equipment may only be installed by a qualified person (accredited electrician) and after reading these instructions. Improper installation may cause damage to health, property or the equipment itself.

The product meets the general safety requirements. Cover IP 20 allows installation only in normal space.

The gateway must be powered from a safe voltage source that meets the requirements for input voltage range and must be installed in accordance with national and safety standards.

The product may only be used in accordance with this manual.

To avoid a risk of an electrical shock or fire, the maximum of gateway's operating parameters must not be exceeded.

Use only unmodified products.

It can be used types of cables with sufficient electrical strength for connection.

### **Storage**

Store products at temperature 0-40 °C and relative humidity up to 80 %, and in spaces where condensation on products is eliminated. Products must not be exposed shocks, harmful vapors or gases.

### **Repairs**

Products are repaired by the manufacturer. Products to be repaired are shipped in a package that ensures shock absorption and protects the products against damage during shipment.

#### **Guarantee**

The product is warranted 24 months from the date of delivery that is mentioned on the delivery note. The manufacturer guarantees technical and operational products parameters in the range of valid documentation. The warranty period runs from personal goods acceptance by the buyer or from the transport company. Claimed products and written claims for defects are claimed by the manufacturer during warranty period. The complainant shall provide products identification, number of delivery note and defects description. The manufacturer is not responsible for defects caused by improper storage, improper external connection, damages caused by external influences especially due to unacceptable size, incorrect adjustment, improper installation, incorrect operation or normal wear and tear.

### **Product disposal**

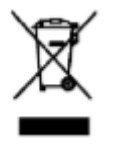

The product does not belong to municipal waste. The product must be disposed to the separate waste collection with the possibility of recycling, according to local regulations and legislation. The product contains electronic components.

#### **ROHS Directive**

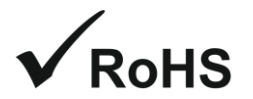

The device is manufactured in accordance with the directive 2015/863/EU (RoHS 3) of the European Parliament and of the Council on the restriction of the use of certain hazardous substances in electrical and electronic equipment.

### <span id="page-11-0"></span>5 Power Supply

There are two possible power supply connections.

#### **Power supply via PoE (Power over Ethernet):**

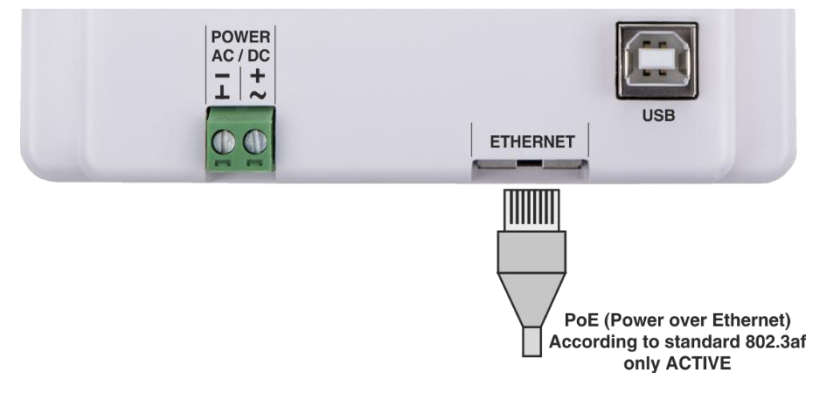

*Fig. 5.1 Power supply via ETHERNET connector*

<span id="page-11-1"></span>The device supports PoE according to the 802.3af standard. Network elements must support this type of power interface. Passive PoE is not possible through the ETHERNET input. For passive PoE power supply, we recommend to use a splitter cable with connection to the POWER input.

#### **Power supply from an external source:**

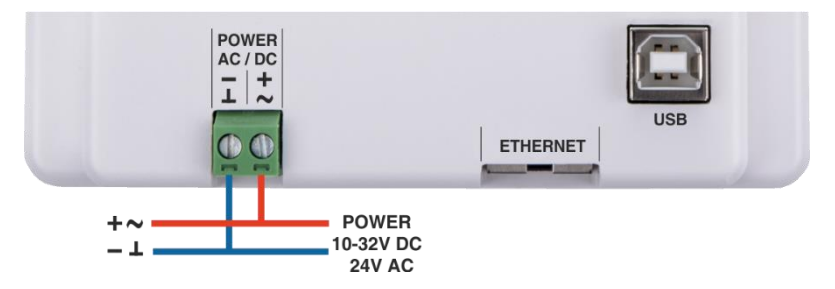

*Fig. 5.2 Power supply via POWER connector*

<span id="page-11-2"></span>The gateway must be powered from a safe voltage source that meets the requirements for input voltage range. The electrical installation must be in accordance with national requirements and safety standards.

### <span id="page-12-0"></span>6 Configuration

The gateway has a built-in web application (*Web UI*) that serves to configure it using a web browser. Alternatively, you can use the *EO-BAC Tool* application, in that case, a USB connection is required.

### <span id="page-12-1"></span>6.1 Accessing Web Interface

Connect the gateway to your network using the ETHERNET connector. The DHCP client is enabled by default, so the IP address and other network parameters should be obtained from the DHCP server automatically.

If DHCP fails, e.g. there is no DHCP server, the last saved network configuration is used. In this case, try to connect the gateway directly to a computer with Ethernet connector. You need to change the settings of network adapter according to the gateway. The default network configuration is:

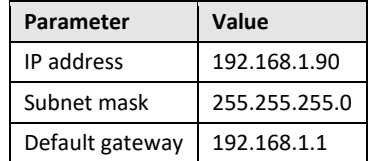

Give the computer another IP address, e.g. 192.168.1.100.

When you know the IP address of the gateway, enter the IP address to the address bar of your web browser to access the *WebUI*.

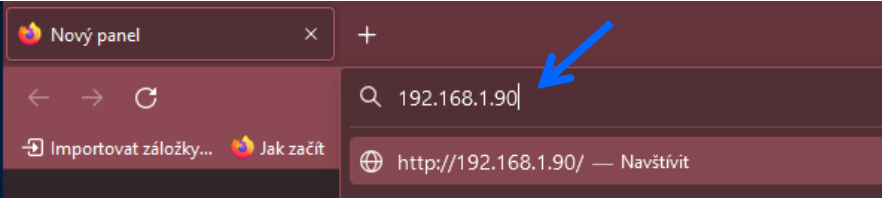

When the gateway is connected to the network and you do not know its IP address, you need to discover it. The methods of discovering the gateway are as follows:

### **Discovery using UPnP**

This method is recommended when using the Windows operating system, DHCP is enabled and UPnP messages are allowed in the network to which the gateway is connected.

Open the *Network* item in the *File Explorer*:

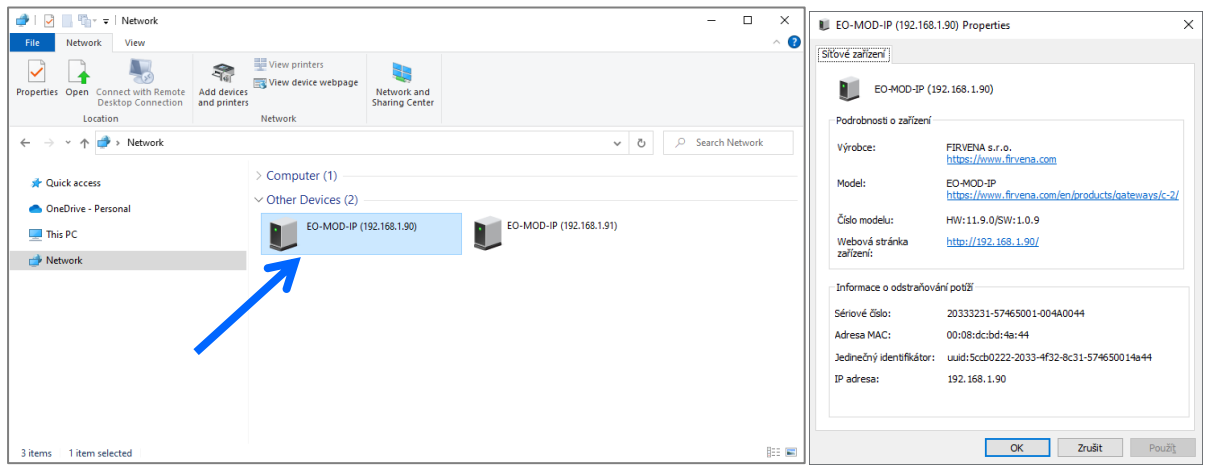

## $I 7 V \equiv N$

The gateway is under the group *"Other Devices"*. The description and IP address of the gateway are shown. Double click on the device item to open the *Web UI*. [Right click > Properties] will display additional information.

If the gateway is not shown, try to refresh the list: [Click on the list > press F5 key] or [Right click > Refresh].

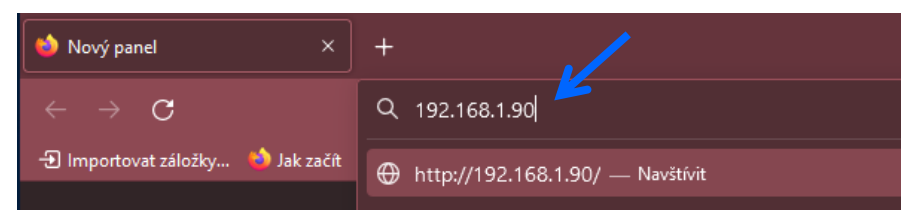

### **Using EO-BAC Tool**

In the *USB HID* mode (see Ch. [2\)](#page-6-0), the gateway presents itself as a Custom HID USB device. Connect the gateway to your computer using USB and use the *EO-BAC Tool*.

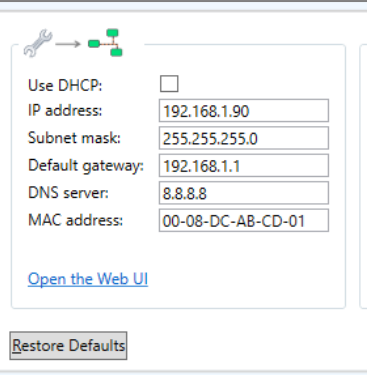

### **USB MSC**

In the *USB MSC* mode (see Ch. [2\)](#page-6-0), the gateway presents itself as an external USB drive. Connect the gateway to your computer using USB. Find a file named NETINFO.TXT in the root directory and open it. The file contains the current IP address. To access the *Web UI*, enter the IP address to the address bar of your web browser.

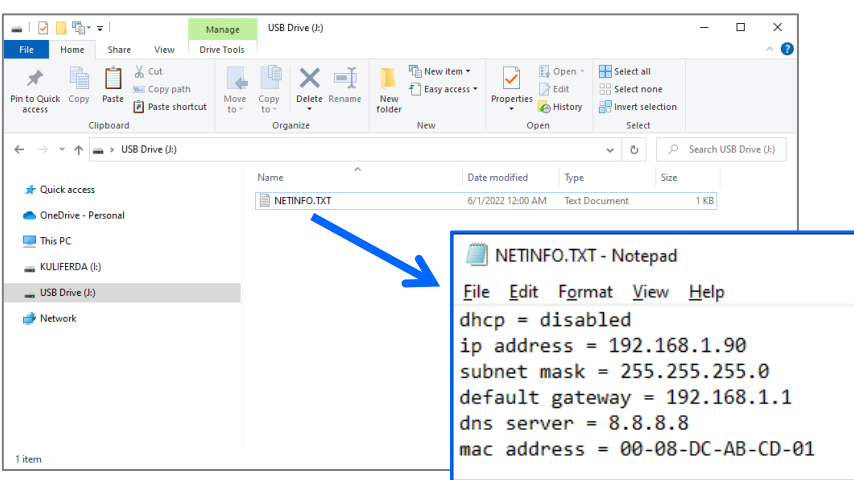

## $F$  $I$  $R$  $V$  $E$  $N$  $\Lambda$

### **DHCP server**

If you have access to the local DHCP server (usually through the configuration interface of your router), the IP address should be in DHCP clients list, look for the host name *"EO-MOD-IP\_XXXXXX"*. To access the *WebUI*, enter the IP address to the address bar of your web browser.

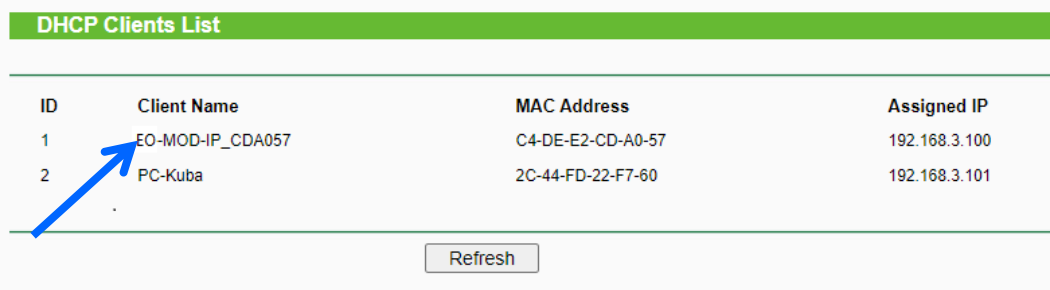

### <span id="page-15-0"></span>6.2 Web UI

This chapter is a brief guide to the use of the *Web UI* application.

The *Web UI* is used to configure the gateway. The main purpose of the application is to manage EnOcean devices connected to the gateway. The application is also a useful verification tool whereby you can evaluate whether your system works well. It allows to see the states, measured quantities, communication intervals or signal strength of the connected EnOcean devices.

### <span id="page-15-1"></span>6.2.1 Main Page Overview

- 1. Dashboard overview of configured channels
- 2. Toggles dashboard view:
	- Detailed more information, only configured channels are displayed
	- Condensed less information, both configured and empty channels are displayed
- 3. Menu items:
	- Add new device
	- Settings
	- Telegram log
- 4. Login button:
	- Locked configuration locked and cannot be changed, only dashboard is accessible
	- Unlocked configuration of the gateway can be changed
- 5. Gateway identification

The main page is accessible without a password. The default password is "123", you can change it in [Settings > Change Password].

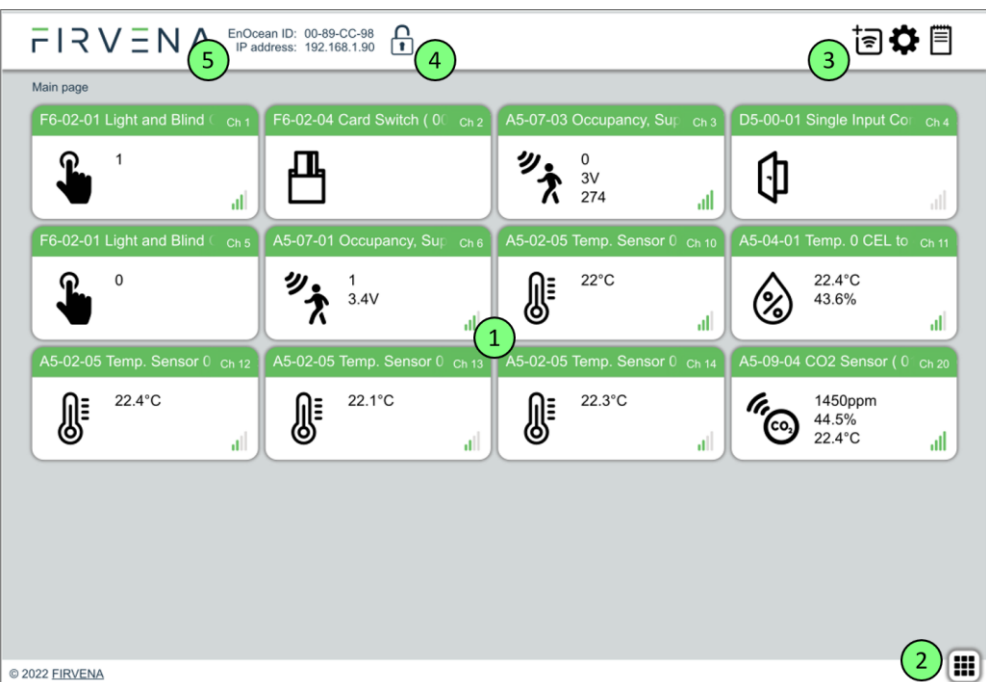

<span id="page-15-2"></span>*Fig. 6.1 Main page overview*

# $I 7 V \equiv N \land$

### <span id="page-16-0"></span>6.2.2 Assigning EnOcean elements – unidirectional

This teach-in procedure is only applicable for unidirectional communication when the gateway only receives data.

Let's have a humidity sensor (A5-04-01) we want to assign to the channel 1. The procedure is as follows (see [Fig. 6.2\)](#page-16-1):

- 1. Click the "Add new" icon, a dialog box appears.
- 2. Push the pairing button to transmit a teach-in telegram.
- 3. The received telegram is displayed in the dialog box.
- 4. Select the channel number 1.
- 5. Click "Save" to confirm changes
- 6. Now the sensor is assigned to channel 1 and its data is available through the Modbusinterface.

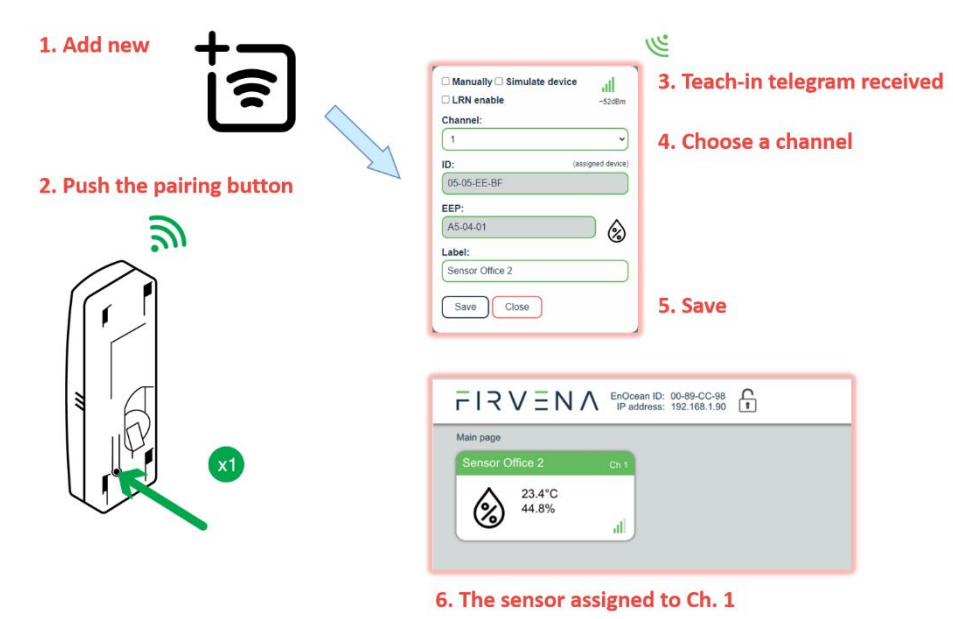

*Fig. 6.2 Adding elements – teach-in procedure*

<span id="page-16-1"></span>Optionally, the *Label* can be set for the device. The *Label* text is used in the *Channel labels* registers (see Ch. [7.2.5\)](#page-27-1). If the *Label* field is left empty, the default text will be used.

The knowledge of EEP allows the gateway to interpret the received data correctly. Some types of EnOcean devices do not provide the EEP information in their teach-in telegram or even not have a special telegram for teach-in (e.g. buttons and switches). In that case, the EEP must be set manually, it is usually given by a label on the device or a datasheet

Devices can also by assigned manually by entering the ID and EEP – se[e Fig. 6.3.](#page-17-1)

## $\mathsf{I} \mathbin{\stackrel{\small >}{}} \mathsf{V} \mathrel{\stackrel{\small \sqsubseteq}{}} \mathsf{N}$

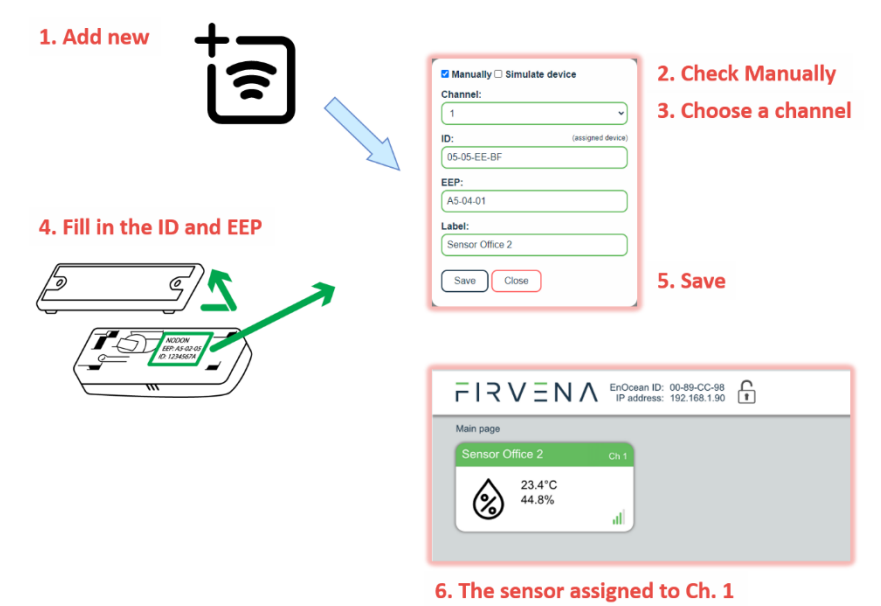

*Fig. 6.3 Adding elements – manually*

<span id="page-17-1"></span>Click on the channel box to view more settings and status information:

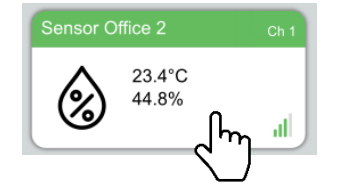

### <span id="page-17-0"></span>6.2.3 Assigning EnOcean elements – bidirectional

This teach-in procedure is applicable for EnOcean devices with bidirectional communication profiles when the gateway is supposed to receive data from the device and also transmit data to the assigned device.

Let's have a valve actuator (A5-20-01) we want to assign to the channel 1. The procedure is as follows (see [Fig. 6.4\)](#page-18-2):

- 1. Click the "Add new" icon, a dialog box appears.
- 2. Check "LRN enable"
- 3. Select the channel number 1.

Channel 1 is now in the teach-in mode.

- 4. Push the pairing button to transmit a teach-in telegram from the actuator.
- 5. Gateway receives the telegram and sends a teach-in response.
- 6. The device is automatically saved to the selected channel and its data is available through the Modbus interface.

To change the Label, enter the new text and click "Save".

#### *Notes:*

• *The device being assigned usually signals successful teach-in, e.g. by flashing LED. If it signals an error, the teach-in must be repeated.*

# $I$   $R$   $V$   $\equiv$   $N$   $A$

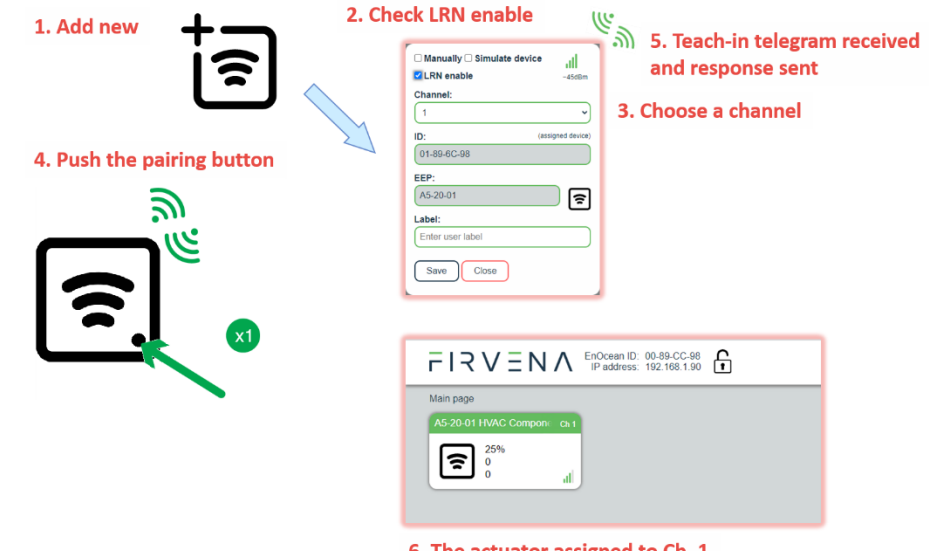

6. The actuator assigned to Ch. 1

*Fig. 6.4 Adding elements – bidirectional teach-in procedure*

### <span id="page-18-2"></span><span id="page-18-0"></span>6.2.4 Assigning Smart ACK devices

To assign a Smart ACK device to the gateway, the procedure is the same as for bidirectional profiles [\(6.2.3\)](#page-17-0). Repeaters are not supported, there must be a direct connection between the gateway and the Smart ACK device.

### <span id="page-18-1"></span>6.2.5 Definition of Virtual Device

The gateway can be used to simulate a real EnOcean device. This function is necessary when controlling actuators that do not implement any bidirectional profile, typically some types of relay switches.

For example, we want to control a relay switch that supports reception of a Door/Window Contact D5- 00-01. The procedure is as follows.

First, define a virtual device of type D5-00-01, for example at channel 1 (se[e Fig. 6.5\)](#page-19-1):

- 1. Click the "Add new" icon, a dialog box appears.
- 2. Check "Simulate device"
- 3. Select a channel number (channel 1)
- 4. Select the type of device (D5-00-01)
- 5. Click "Save" to confirm changes
- 6. The device is saved to the selected channel and its data is available through the Modbus interface.

Second, pair the virtual device with the relay switch:

- 1. Click on the channel 1 box to see channel details [\(Fig. 6.6\)](#page-19-2)
- 2. Put the relay switch to the pairing mode (follow the procedure given by the manufacturer of the switch)
- 3. In channel details click on the "Send LRN" button
- 4. The gateway will transmit a teach-in telegram of the virtual device
- 5. The switch will receive the teach-in telegram and save the virtual device

Third, test the connection:

## $F$ |  $R$   $V$   $\equiv$   $N$   $\wedge$

- 1. Navigate to [Edit channel > Values]
- 2. Set the data to be transmitted (0:closed or 1:open)
- 3. Use "Send Now" to transmit a data telegram

#### *Notes:*

- *Each virtual device must have a unique ID, this is given by the MyID setting.*
- *To enable receiving the actual state of the switch, assign it to a different channel.*

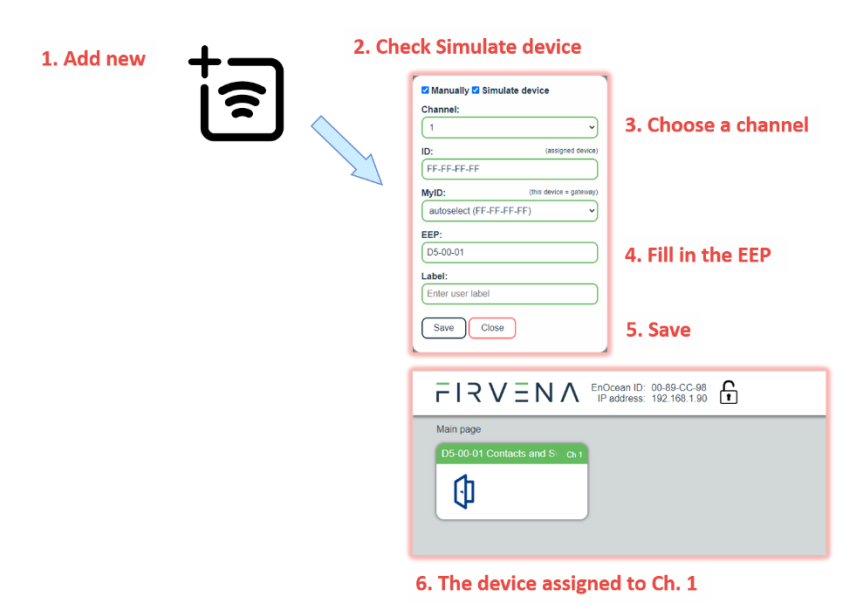

*Fig. 6.5 Adding elements – virtual device*

<span id="page-19-1"></span>

| $m_{\overline{r}}$<br>D5-00-01 Contacts and Switches, Single Input Contact (FF-FF-FF-FF)<br>Edit channel Ch 1<br><b>Settings</b><br><b>Object ID</b><br><b>Value</b><br><b>Value Name</b><br><b>Visible</b><br>Range<br><b>Values</b><br>V<br>AO 100100<br>0:open:1:closed<br>0:open<br>Contact<br>$\checkmark$<br>History<br>Telegram counter<br>065535<br>$\mathbf{0}$<br>65535s<br>065000 s<br>Telegram age<br><b>MSV 100195</b><br><b>SEND</b><br>1:None;2:SendNow;<br>1:None<br>$\checkmark$<br><b>MSV 199</b><br><b>CONFIG</b><br>1:FREE:2:ASSIGNED<br>2:ASSIGNED<br>Send Now<br>Cancel<br>Apply | $F$   $R$ V $\equiv$ N $\wedge$ EnOcean ID: 00-89-CC-98<br>ြု<br>Send LRN<br>iຣ |  |  |  |  |
|----------------------------------------------------------------------------------------------------|---------------------------------------------------------------------------------|--|--|--|--|
|                                                                                                    |                                                                                 |  |  |  |  |
|                                                                                                    |                                                                                 |  |  |  |  |
|                                                                                                    |                                                                                 |  |  |  |  |
|                                                                                                    |                                                                                 |  |  |  |  |
|                                                                                                    |                                                                                 |  |  |  |  |
|                                                                                                    |                                                                                 |  |  |  |  |
|                                                                                                    |                                                                                 |  |  |  |  |
|                                                                                                    |                                                                                 |  |  |  |  |
|                                                                                                    |                                                                                 |  |  |  |  |

*Fig. 6.6 Virtual device – send teach-in telegram*

### <span id="page-19-2"></span><span id="page-19-0"></span>6.2.6 Channel Details

When you click on the channel box, the "Edit channel" view is shown. There are three tabs:

- 1. Settings configuration of the channel
- 2. Values actual data of the assigned device
- 3. History short history of the first three RX values

In the channel box, the first three RX values are displayed. To view all actual data of the assigned device, open the "Values" tab – see [Fig. 6.7.](#page-20-2) Here you can find:

- 1. Address of the Modbus register
- 2. Value name and range info
- 3. Actual data

## $F$ | $R$   $V$   $E$   $N$   $\prime$

4. Actual data encoded to registers

For bidirectional EEPs and virtual devices, TX data can also be entered and sent using this view.

|                                    | Settings<br><b>Values</b> | <b>Register</b><br><b>Address</b> | <b>Value Name</b>          | Range                | Value                   | <b>Dec</b>   | <b>Hex</b>    |
|------------------------------------|---------------------------|-----------------------------------|----------------------------|----------------------|-------------------------|--------------|---------------|
|                                    |                           | $\mathbf{0}$                      | Temperature                | $-4060 °C$           | 3.<br>$25.3^{\circ}$ C  | 253          | Ox00FD        |
|                                    | History                   |                                   | Humidity                   | $0100\%$             | 48%                     | 480          | 0x01E0        |
|                                    |                           | $\overline{2}$                    | Illumination               | $0100000$ lx         | 224 <sub>k</sub>        | 224          | 0x00E0        |
|                                    |                           | 3                                 | <b>Acceleration Status</b> | 0:Heartbeat:1:Thresh | 1: Threshold 1 exceeded | $\mathbf{1}$ | 0x0001        |
|                                    |                           | 4                                 | <b>Acceleration X</b>      | $-25002500$ mG       | $-85m$                  | $-85$        | <b>OxFFAB</b> |
|                                    |                           | 5 <sup>5</sup>                    | <b>Acceleration Y</b>      | -25002500 mG         | $-25mG$                 | $-25$        | 0xFFE7        |
|                                    |                           | 6                                 | <b>Acceleration Z</b>      | -25002500 mG         | 905mG                   | 905          | 0x0389        |
| Sensor Office 2<br>Ch <sub>1</sub> |                           | $\overline{7}$                    | Contact                    | 0:Open:1:Closed      | 0:Open                  | $\mathbf{0}$ | 0x0000        |
|                                    |                           | 15                                | Telegram counter           | 065535               | 5                       | 5            | 0x0005        |
| 23.4°C<br>44.8%                    |                           | 16                                | Telegram age               | 065000 s             | 10 <sub>s</sub>         | 10           | 0x000A        |

*Fig. 6.7 Channel details – Values tab*

### <span id="page-20-2"></span><span id="page-20-0"></span>6.2.7 Removing EnOcean elements

- 1. Click on a channel box.
- 2. Click on the "Delete" button.

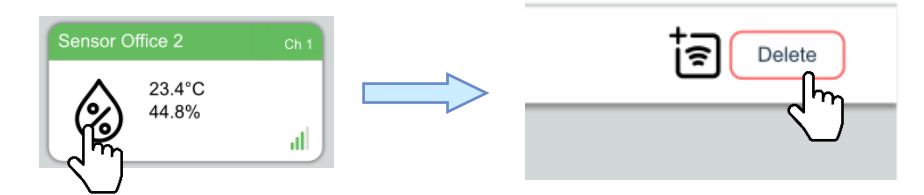

To remove all elements, use [Settings > Factory Reset > Reset Channels].

### <span id="page-20-1"></span>6.2.8 Backup and Restore

The configuration of the gateway can be exported to a file for later recovery or reuse. The backup file is compatible with the file used by *EO-BAC Tool* application.

To back up the configuration:

- 1. Navigate to [Settings > Backup and Restore].
- 2. Click on Download.
- 3. A file named config.json is downloaded.

To restore the configuration:

- 1. Navigate to [Settings > Backup and Restore].
- 2. Select a file or drag it to the dashed rectangle.
- 3. Click on Upload.

#### *Notes:*

• *Only channels are restored, the "Gateway Settings" are preserved.*

### <span id="page-21-0"></span>7 Modbus Interface

The gateway is a Modbus TCP/IP server, it processes requests sent by clients. By default, the Modbus server listens on TCP port 502 and UDP port 502 (there is a limit of four simultaneous TCP connections). Each Modbus server may provide different services, which are identified by function codes in Modbus. The definitions of standard services are described by the application layer specification – see [\[7\],](#page-33-1) for more information about Modbus over TCP/IP see [\[8\].](#page-33-2)

This chapter describes how the data of EnOcean devices is translated into the Modbus data model and how this data can be accessed by standard function codes. A complete list of Modbus registers is also available.

### <span id="page-21-1"></span>7.1 Mapping of EnOcean Devices

EnOcean devices are mapped as a set of Modbus registers. The gateway can handle up to 40 EnOcean devices. To assign an EnOcean device, the teach-in procedure has to be carried out (see Ch. [6.2\)](#page-15-0). The assigned EnOcean devices are identified by *Channel* (CH1…40) within the gateway, the *Channel* is selected by user during teach-in procedure.

Data fields received in a telegram are divided into individual Modbus registers so that they can be accessed using Modbus standard functions from the network – see [Fig. 7.1.](#page-21-2) The gateway contains a database of supported EnOcean products, the meaning of individual data registers depends on the type of EnOcean device (EEP) that is assigned to the channel during teach-in procedure.

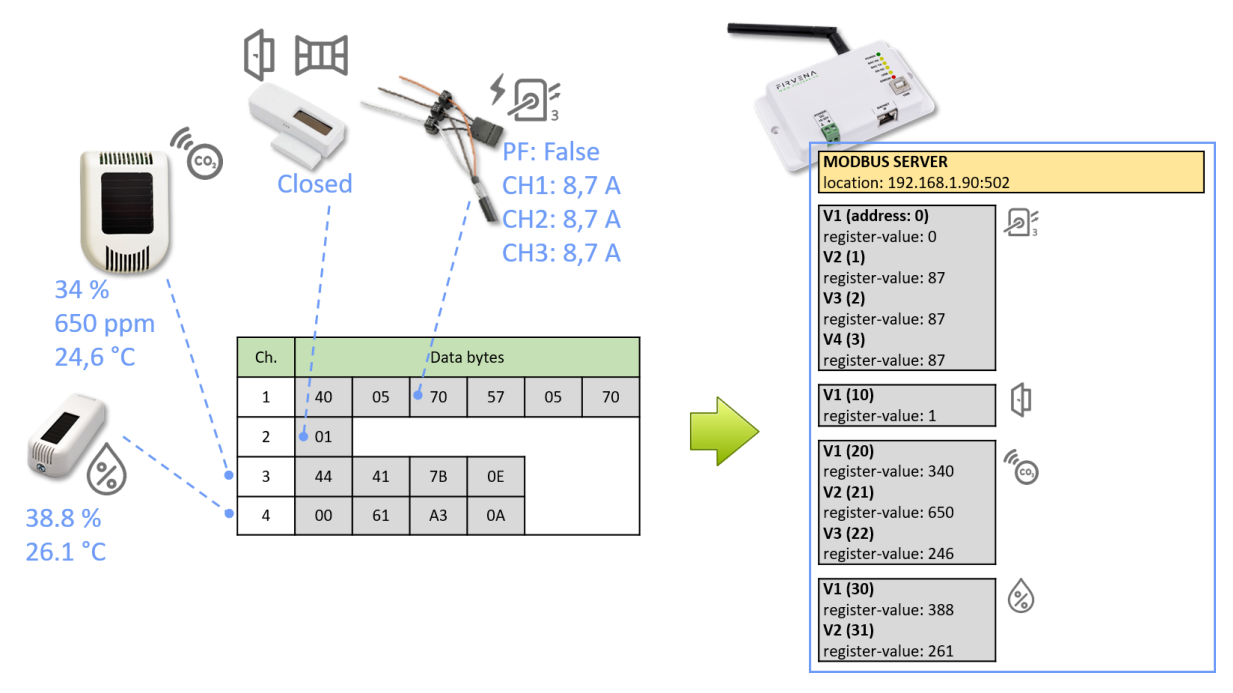

*Fig. 7.1 Conversion of data*

<span id="page-21-2"></span>Three types of data fields are distinguished:

- **Numeric value:** usually a measured physical quantity such as temperature, humidity, etc.
- **Enumeration:** defined as a list of items that express a state or configuration of the device
- **Boolean:** two-state enumeration whose items can be interpreted as true/false, such as on/off, enabled/disabled, open/closed, etc.

In addition, two directions are distinguished:

- **RX:** data received by the gateway (incoming telegrams)
- **TX:** data transmitted by the gateway (outgoing telegrams)

The data fields are stored internally as *Values*. The *Values* are identified by *Value index*, 15 *Values* is reserved per channel (indexes 0 to 14) – see [Fig. 7.2](#page-22-0) and [Fig. 7.3.](#page-23-0)

The *Values* from *Telegram data* range represent a model of EnOcean telegram. For simple devices (such as sensors with unidirectional communication) the model of telegram can also be assumed to be a model of EnOcean device. Some more complex EEP definitions consist of several types of telegrams that represent different commands, so the device cannot be described by a single telegram. Special mapping is created for these devices.

For direction "RX", all used *Values* are mapped to *RX Values* registers (starting at address 0). For direction "TX" all used *Values* are mapped to *TX Values* registers (starting at address 1000). If the channel is not occupied the associated *Value* registers are zeroed.

The mapped data fields from EnOcean telegram are indexed in the same order as they appear in the EEP definition – see [\[3\].](#page-33-3)

Besides the data values, there are also helper values for each channel that provide status information – se[e Tab. 7.1.](#page-22-1)

<span id="page-22-1"></span>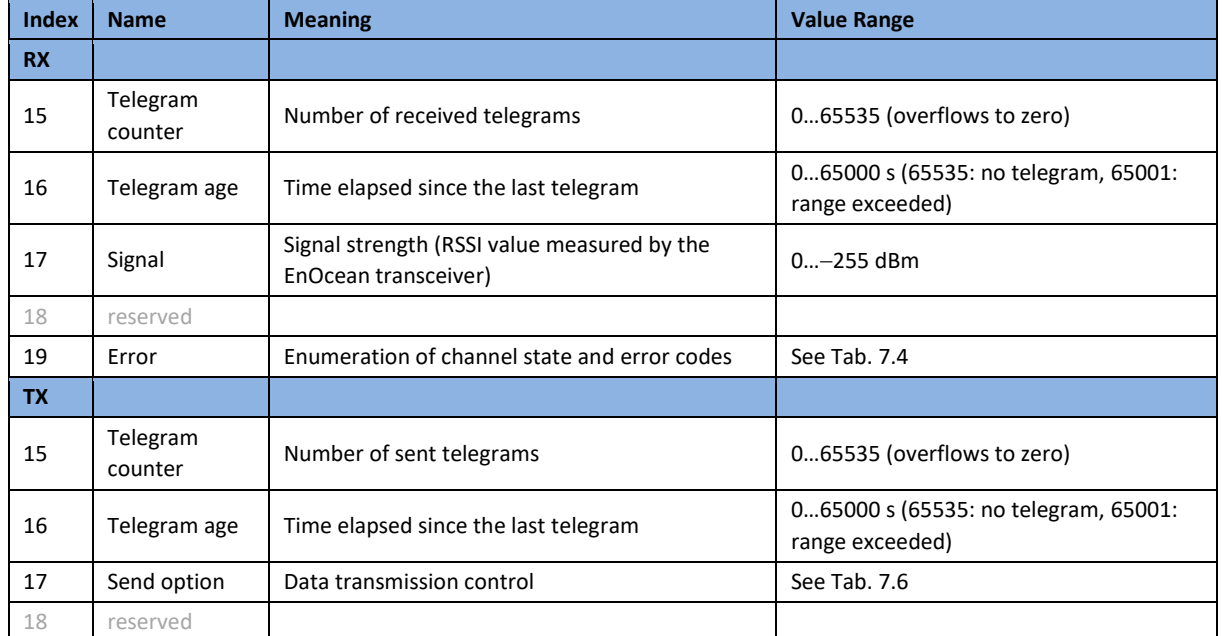

#### *Tab. 7.1 Helper values*

Examples of mapping for individual EnOcean devices can be found i[n ANNEX A.](#page-35-0)

<span id="page-22-0"></span>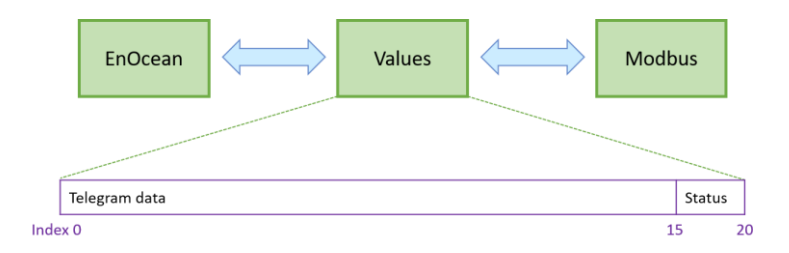

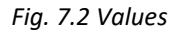

## $F17V \equiv N \wedge$

|                 |          |                | <b>Register</b> |                                               |  |  |  |  |  |
|-----------------|----------|----------------|-----------------|-----------------------------------------------|--|--|--|--|--|
|                 |          |                |                 |                                               |  |  |  |  |  |
|                 | Value 1  | $\mathbf 0$    | Temperature     |                                               |  |  |  |  |  |
|                 | Value 2  | 1              |                 |                                               |  |  |  |  |  |
|                 | Value 3  | $\overline{2}$ |                 | A5-02-05                                      |  |  |  |  |  |
|                 | Value 4  | 3              |                 | Temperature Sensors, Temperature Sensor Range |  |  |  |  |  |
|                 | Value 5  | 4              |                 | 0°C to +40°C                                  |  |  |  |  |  |
| CH <sub>1</sub> | $\cdots$ | $\cdots$       | $\cdots$        |                                               |  |  |  |  |  |
|                 | Value 16 | 15             | T. Counter      |                                               |  |  |  |  |  |
|                 | Value 17 | 16             | T. Age          |                                               |  |  |  |  |  |
|                 | Value 18 | 17             | Signal          |                                               |  |  |  |  |  |
|                 | Value 19 | 18             |                 |                                               |  |  |  |  |  |
|                 | Value 20 | 19             | Error           |                                               |  |  |  |  |  |
|                 | Value 1  | 0              | Humidity        |                                               |  |  |  |  |  |
|                 | Value 2  | $\mathbf{1}$   | Concentration   |                                               |  |  |  |  |  |
|                 | Value 3  | $\overline{2}$ | Temperature     |                                               |  |  |  |  |  |
|                 | Value 4  | 3              | H-Sensor        | A5-09-04                                      |  |  |  |  |  |
|                 | Value 5  | 4              | T-Sensor        | Gas Sensor, CO2 Sensor                        |  |  |  |  |  |
| CH <sub>2</sub> | $\cdots$ | $\cdots$       | $\cdots$        |                                               |  |  |  |  |  |
|                 | Value 16 | 15             | T. Counter      | $\frac{d}{d}$                                 |  |  |  |  |  |
|                 | Value 17 | 16             | T. Age          |                                               |  |  |  |  |  |
|                 | Value 18 | 17             | Signal          |                                               |  |  |  |  |  |
|                 | Value 19 | 18             |                 |                                               |  |  |  |  |  |
|                 | Value 20 | 19             | Error           |                                               |  |  |  |  |  |
|                 |          |                |                 |                                               |  |  |  |  |  |
|                 |          |                |                 |                                               |  |  |  |  |  |
|                 |          |                |                 |                                               |  |  |  |  |  |
|                 | Value 1  | 0              | Power Fail      | D2-32-02                                      |  |  |  |  |  |
|                 | Value 2  | $\mathbf{1}$   | Divisor         | A.C. Current Clamp, 3 channels                |  |  |  |  |  |
|                 | Value 3  | 2              | Channel 1       |                                               |  |  |  |  |  |
|                 | Value 4  | 3              | Channel 2       | コン<br><u>دامغ</u>                             |  |  |  |  |  |
|                 | Value 5  | $\overline{4}$ | Channel 3       |                                               |  |  |  |  |  |
| <b>CH40</b>     | $\ldots$ | $\cdots$       | $\cdots$        |                                               |  |  |  |  |  |
|                 | Value 16 | 15             | T. Counter      |                                               |  |  |  |  |  |
|                 | Value 17 | 16             | T. Age          |                                               |  |  |  |  |  |
|                 | Value 18 | 17             | Signal          |                                               |  |  |  |  |  |
|                 | Value 19 | 18             |                 |                                               |  |  |  |  |  |
|                 | Value 20 | 19             | Error           |                                               |  |  |  |  |  |

<span id="page-23-0"></span>*Fig. 7.3 Mapping of EnOcean devices*

# $F$  $R$   $V \equiv N \wedge$

### <span id="page-24-0"></span>7.2 Modbus Registers

The registers are divided into several areas according to their use. All registers can be read by Modbus function 3 or 4. Readonly registers are marked as "R", writable registers are marked as "R/W". "P" marks persistent (non-volatile) registers whose values are retained when the gateway is turned off.

<span id="page-24-2"></span>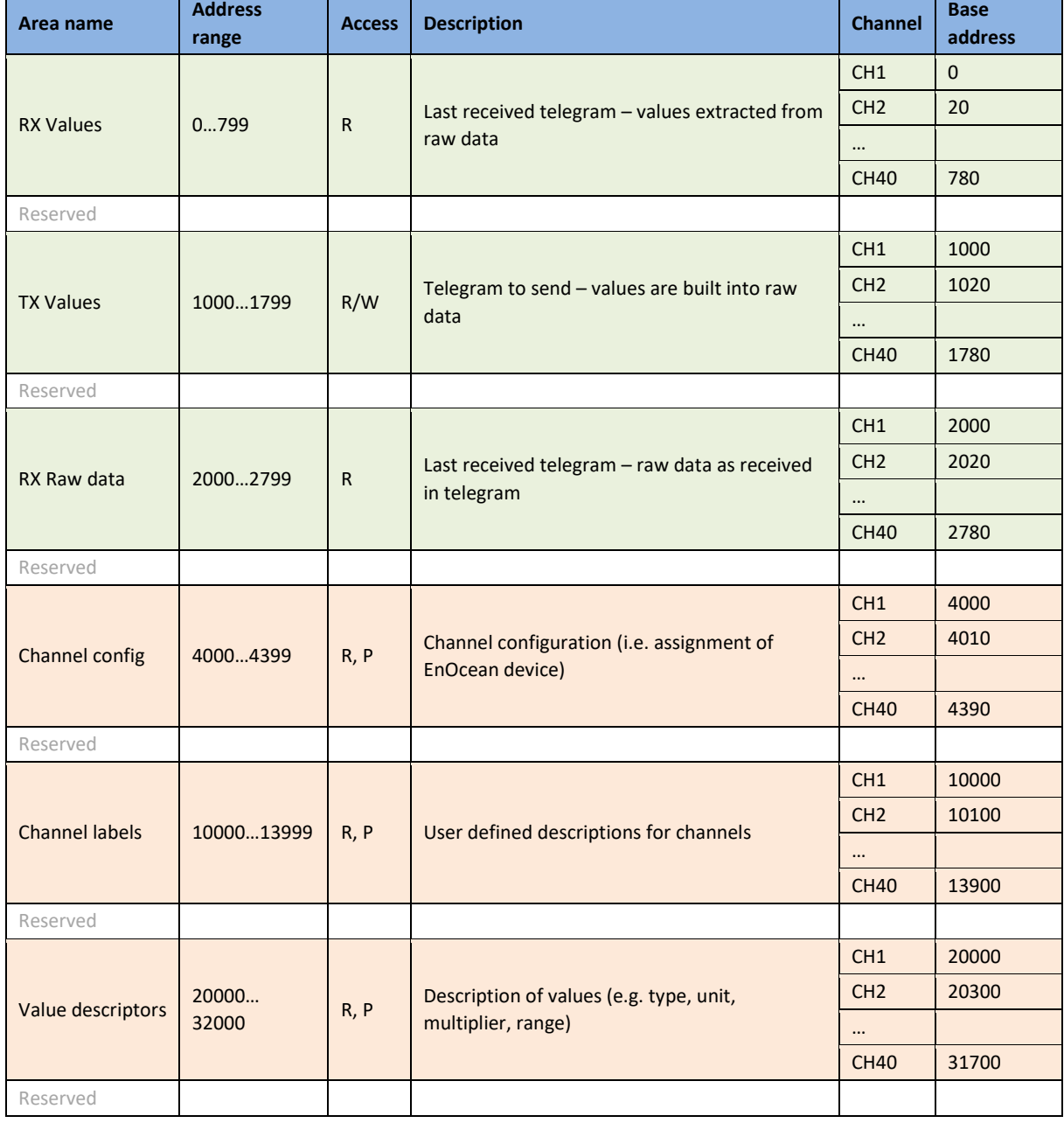

*Tab. 7.2 Register map*

### <span id="page-24-1"></span>7.2.1 RX Values

20 registers are reserved for each channel. When the gateway receives a data telegram from a device that is assigned to a channel, it uses the database of supported devices to convert the data contents into *RX Values*. The received data fields are stored in registers from V1 up. The number of data fields depends on the type of EnOcean device, which is specified during the commissioning phase. For devices that use the EEP protocol, the device type is given by RORG, FUNC and TYPE (se[e \[2\]](#page-33-4)[\[1\]\)](#page-33-5).

## RVENA

<span id="page-25-1"></span> $Address = BaseAddress + Offset$ BaseAddress =  $0 + 20$  ⋅ (ChannelNumber - 1)

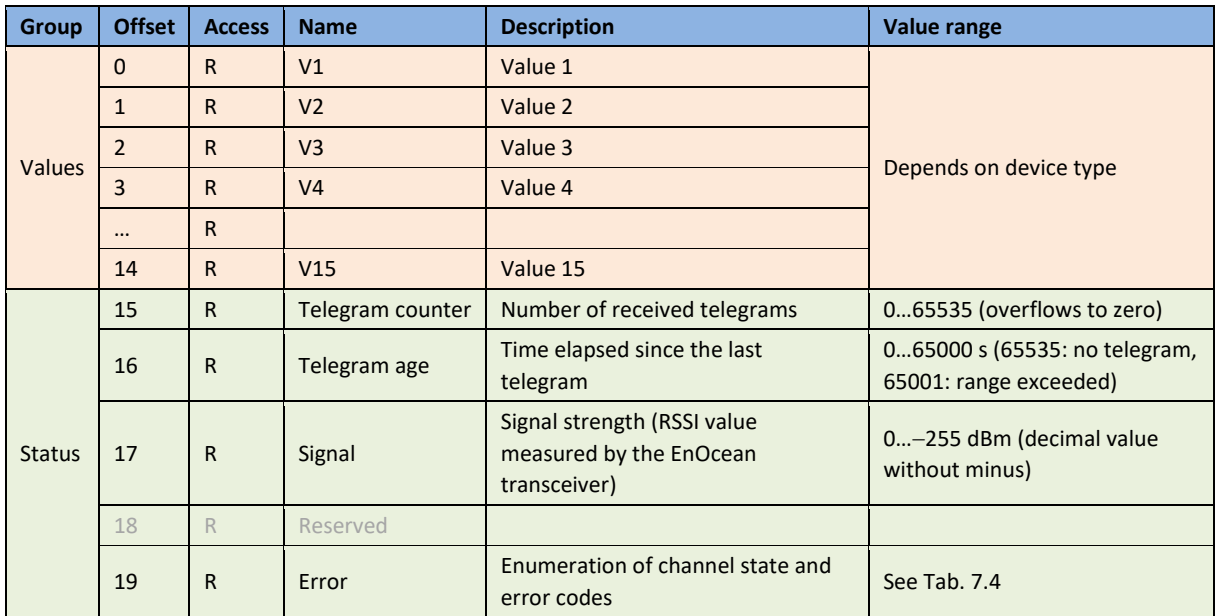

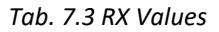

#### *Tab. 7.4 RX Values – Error register*

<span id="page-25-2"></span>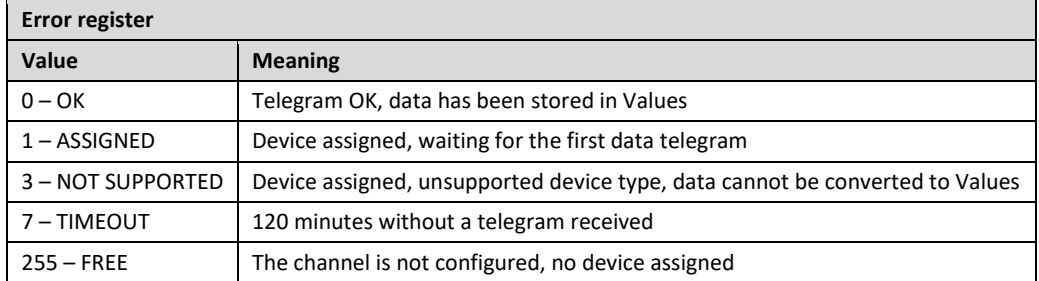

#### <span id="page-25-0"></span>7.2.2 TX Values

20 registers are reserved for each channel. When the send condition is true, the gateway uses the database of supported devices to convert the *TX Values* into the raw data contents and sends a data telegram. The data fields to send are stored in registers from V1 up. The number of data fields depends on the type of EnOcean device, which is specified during the commissioning phase. For devices that use the EEP protocol, the device type is given by RORG, FUNC and TYPE (see [\[2\]\)](#page-33-4).

The registers can be set individually by the function 6 or all at once by function 16. It is possible to set more channels using a single request, the starting address must be the base address of the first channel being written, unused and readonly registers can be set to any value in the request.

 $Address = BaseAddress + Offset$ BaseAddress =  $0 + 20$  (ChannelNumber - 1)

<span id="page-26-1"></span>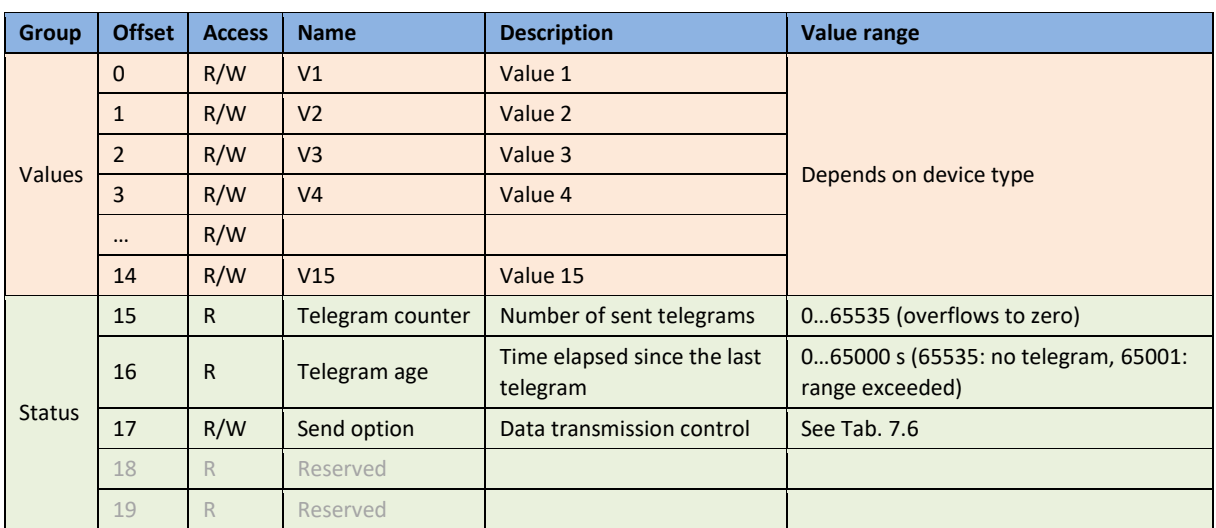

#### *Tab. 7.5 TX Values*

*Tab. 7.6 TX Values – Send option register*

<span id="page-26-2"></span>

| Send option register    |                                                                                                 |  |  |  |
|-------------------------|-------------------------------------------------------------------------------------------------|--|--|--|
| Value                   | <b>Meaning</b>                                                                                  |  |  |  |
| $0$ – NotChange         | Writing this value has no effect, the send option will not change                               |  |  |  |
| $1 -$ None (default)    | Transmitting disabled                                                                           |  |  |  |
| $2 -$ SendNow           | Transmit once immediately, the send option will not change                                      |  |  |  |
| 3 – OnReceived          | Automatic response when telegram received from the assigned device (default for A5-20-01, etc.) |  |  |  |
| 410                     | Reserved                                                                                        |  |  |  |
| $11 - \text{OnWriteV1}$ | Transmit when register V1 written <sup>1)</sup>                                                 |  |  |  |
| $\cdots$                |                                                                                                 |  |  |  |
| 25 - OnWriteV15         | Transmit when register V15 written                                                              |  |  |  |
| 26 – OnWriteAny         | Transmit when any register V1 V15 written                                                       |  |  |  |

*1) When using function 16, the telegram is sent after all registers updated.*

### <span id="page-26-0"></span>7.2.3 RX Raw Data

20 registers are reserved for each channel. These registers contain the payload bytes of the last received telegram. The length of the data varies depending on the telegram type, which is identified by the RORG byte (see [\[2\]](#page-33-4)[\[1\]>](#page-33-5)Ch.3). In most cases, it is not necessary to use these registers and *Value* registers should be used instead.

<span id="page-26-3"></span>Address = BaseAddress + Offset BaseAddress =  $2000 + 20 \cdot$  (ChannelNumber - 1)

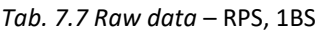

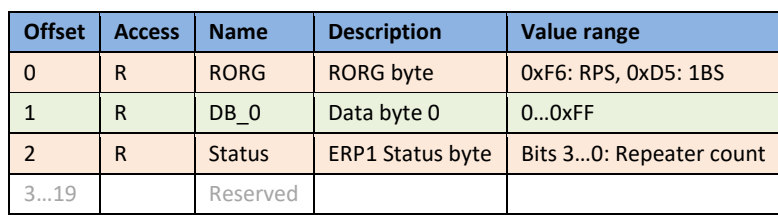

## <span id="page-27-2"></span> $F$  $I$   $3$   $V$   $\equiv$   $N$   $\wedge$

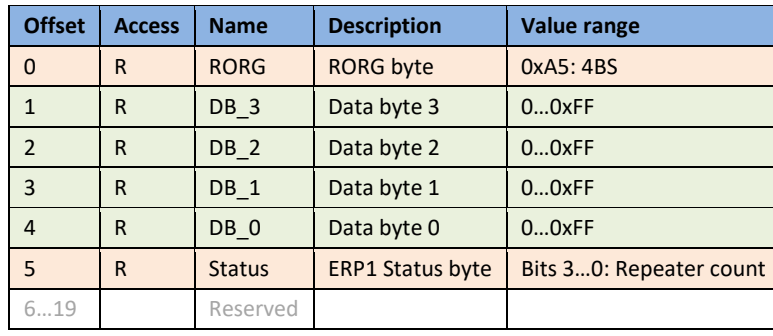

#### *Tab. 7.8 Raw data – 4BS*

#### *Tab. 7.9 Raw data* – VLD, MSC

<span id="page-27-3"></span>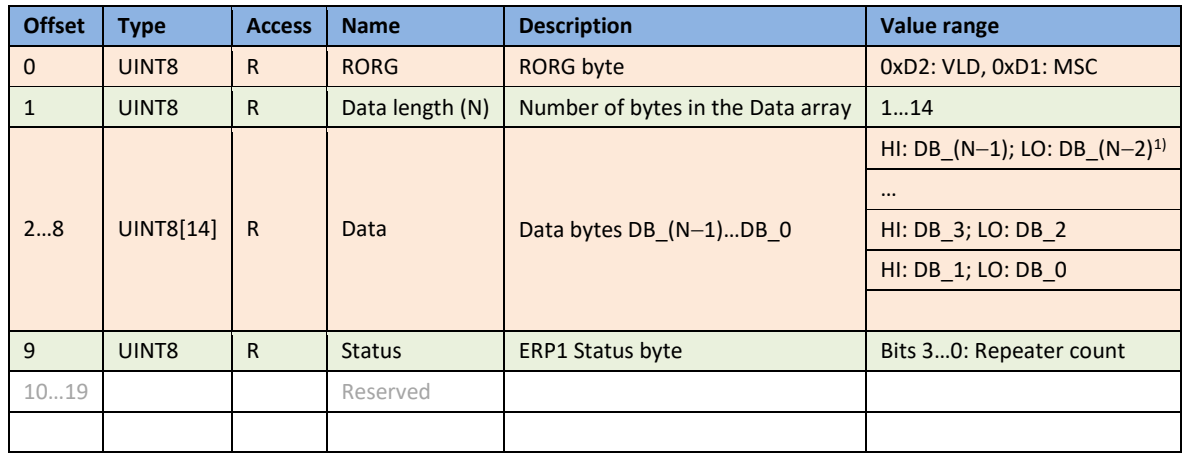

*1) HI is the high byte of the register (bits 15…8), LO is the low byte of the register (bits 7…0).*

### <span id="page-27-0"></span>7.2.4 Channel Config

10 registers are reserved for each channel. Sender ID identifies the EnOcean device that the channel is listening to. The EEP identifies the type of the device and is needed for conversion of raw data to *Values*.

<span id="page-27-4"></span>Address = BaseAddress + Offset BaseAddress =  $4000 + 10 \cdot$  (ChannelNumber - 1)

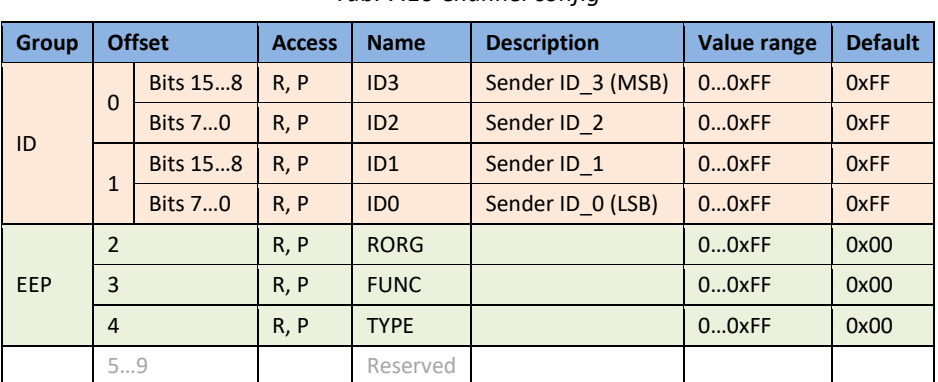

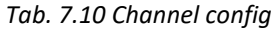

### <span id="page-27-1"></span>7.2.5 Channel Labels

100 registers are reserved for each channel. The channel label is designed to store text information, it can be a user friendly name that helps to identify the data or EnOcean device. The maximum size of

Label is 126 bytes. The UTF-8 encoding is used because it is compatible with ASCII encoding, ASCII characters (Unicode 0x0000 to 0x007F) are encoded into one byte in UTF-8 (0x00 to 0x7F).

<span id="page-28-0"></span>Address = BaseAddress + Offset BaseAddress =  $10000 + 100$  (ChannelNumber - 1)

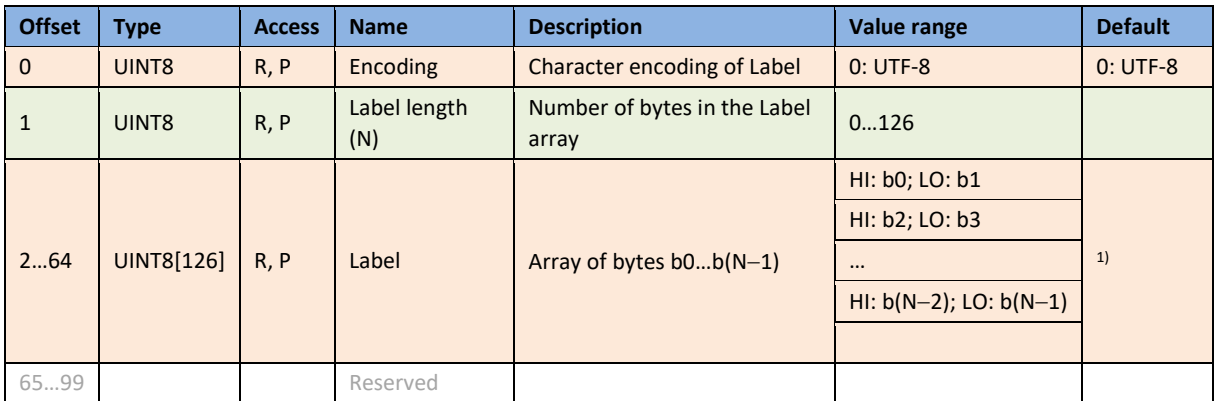

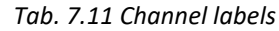

*1) Default label is "{EEP} {Title} (SenderID)", e.g. "A5-02-05 Temperature Sensors, Temperature Sensor Range 0°C to +40°C (05-0C-54-74)"*

### <span id="page-29-0"></span>7.2.6 Value Descriptors

<span id="page-29-1"></span>Address = BaseAddress + Offset BaseAddress =  $20000 + 300 \cdot$  (ChannelNumber - 1)

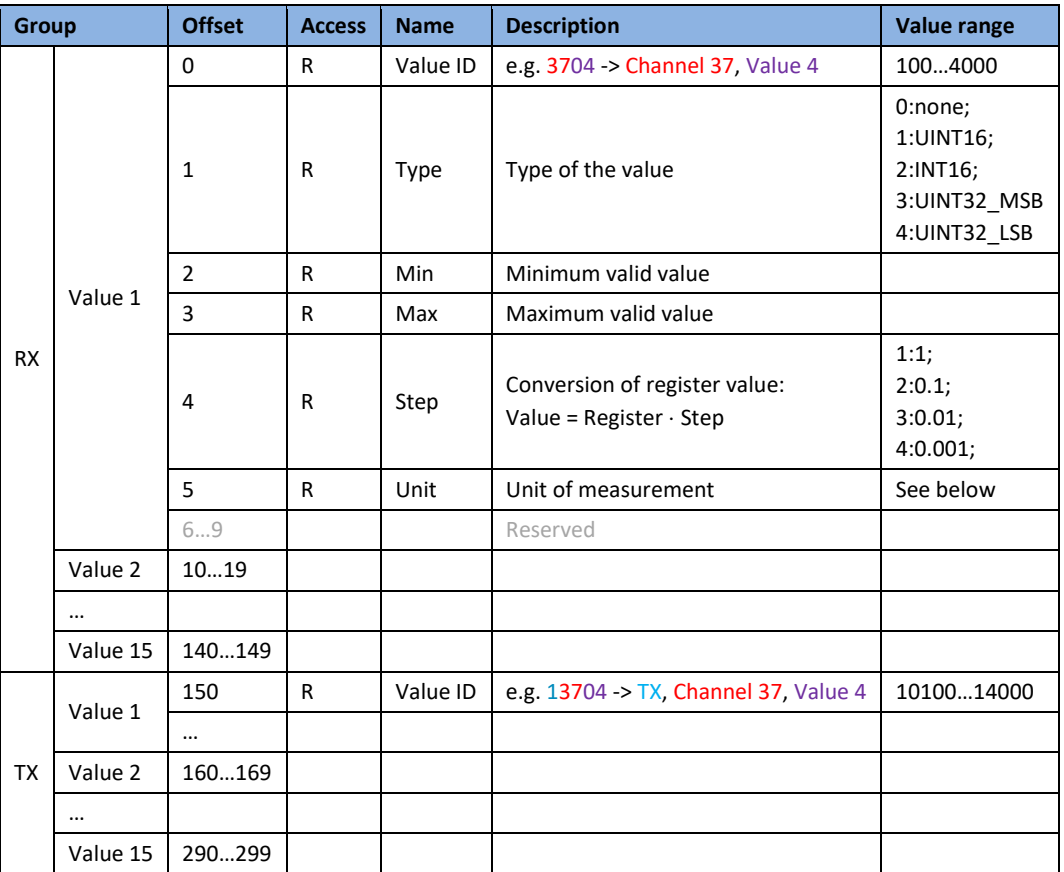

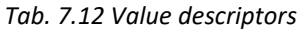

Type 0:none means that the corresponding *Value* register is unused.

Conversion example for temperature -10…30 °C stored in register RX.CH37.V1. Descriptors are as follows:

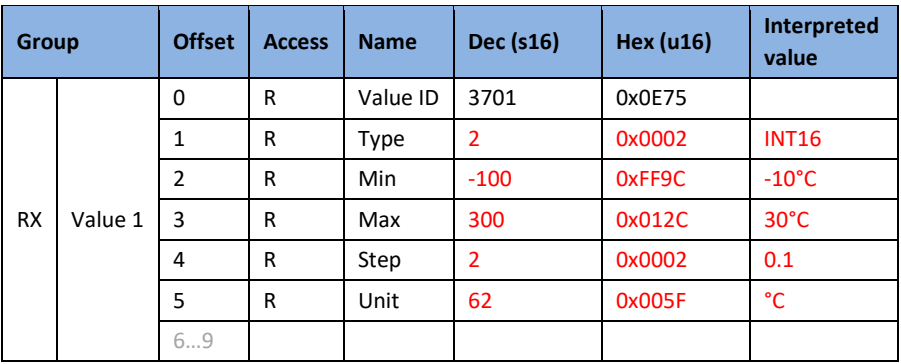

Value of register is interpreted as follows:

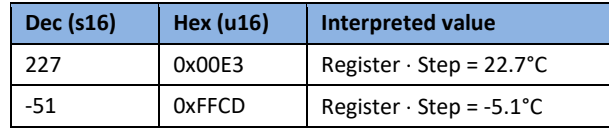

Codes for units are listed in [ANNEX B](#page-43-0) (compatible with BACnetEngineeringUnits enumeration).

### <span id="page-30-0"></span>7.3 Supported Function Codes

According to the application layer specification, a client can read a maximum of 125 registers and write a maximum of 123 registers in a single request.

Inside the defined areas [\(Tab. 7.2\)](#page-24-2), the server allows reading any register, it returns zeros for unused registers. Outside these areas, all requests ends with exception code 02.

<span id="page-30-1"></span>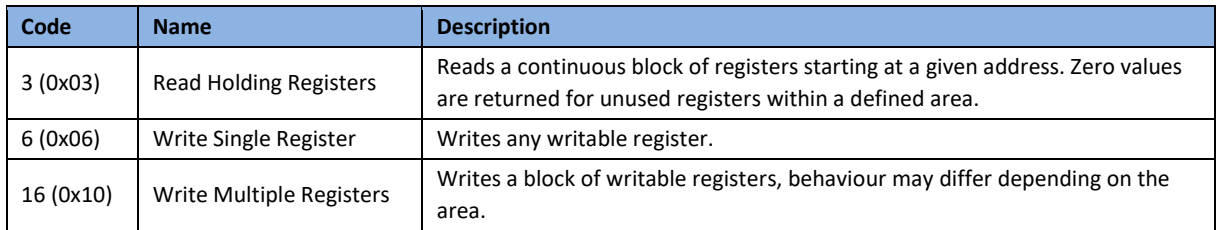

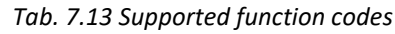

### <span id="page-31-0"></span>8 Firmware Update

The firmware is constantly being improved and extended to support new features and EnOcean devices. The actual version of the firmware is available for download on the FIRVENA website.

### <span id="page-31-1"></span>8.1 Over Network

Open the *Web UI* and navigate to [Settings > Firmware Update]:

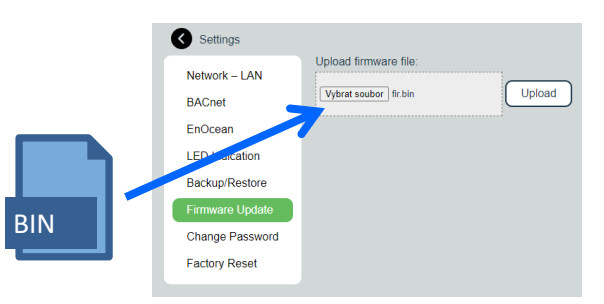

Select a file or drag it to the dashed rectangle and click on "Upload".

When the uploading is done, the gateway reboots and the connection is lost:

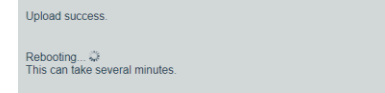

Gateway checks the file and overwrites the current firmware with the new one.

The connection should be resumed within several minutes.

### <span id="page-32-0"></span>8.2 Over USB

The number of firmware version can be determined using the *EO-BAC Tool*:

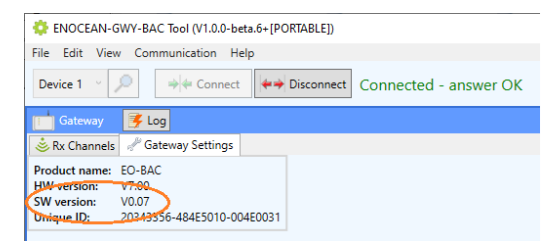

#### **To update firmware in the gateway:**

- Unplug the POWER connector
- Set the left switch to the "MSC" position
- Connect the gateway to a computer using a USB cable with type B connector
- The device appears as an external disk, copy the new firmware file to the disk

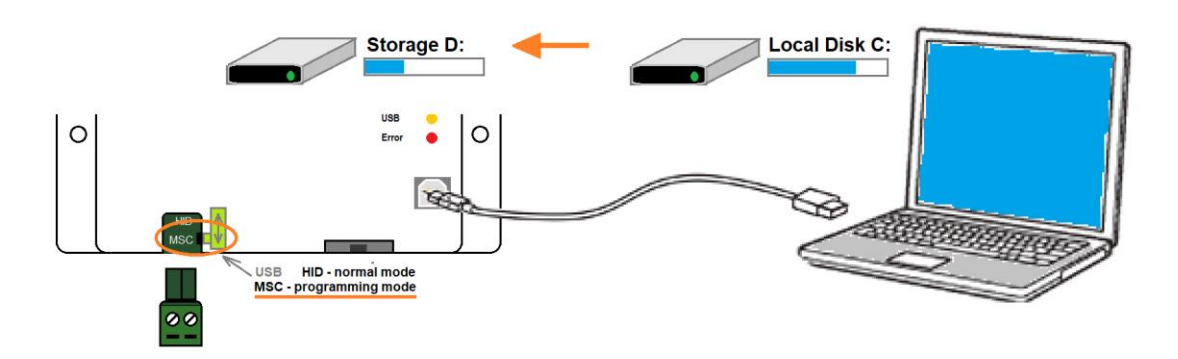

- Set the left switch back to the "HID" position, the gateway reboots
- Now, the gateway checks the file and overwrites the current firmware with the new one
- The result is indicated by LEDs
- Disconnect the USB cable and plug the POWER connector back

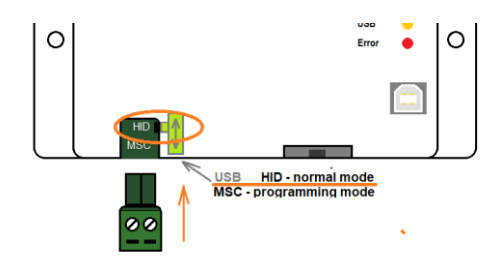

### <span id="page-33-5"></span><span id="page-33-0"></span>References

- [1] EnOcean Technical Specifications [\(https://www.enocean-alliance.org/specifications/\)](https://www.enocean-alliance.org/specifications/)
- <span id="page-33-4"></span>[2] EnOcean Equipment Profiles [\(https://www.enocean-alliance.org/wp-content/uploads/2020/07/EnOcean-Equipment-](https://www.enocean-alliance.org/wp-content/uploads/2020/07/EnOcean-Equipment-Profiles-3-1.pdf)[Profiles-3-1.pdf\)](https://www.enocean-alliance.org/wp-content/uploads/2020/07/EnOcean-Equipment-Profiles-3-1.pdf)
- <span id="page-33-3"></span>[3] Communication telegrams defined in EnOcean equipment profiles [\(http://tools.enocean-alliance.org/EEPViewer/\)](http://tools.enocean-alliance.org/EEPViewer/)
- [4] Smart Acknowledge Bidirectional communication with energy harvesting devices [\(https://www.enocean-alliance.org/wp](https://www.enocean-alliance.org/wp-content/uploads/2020/04/SmartAcknowledge_Specification_v1.7.pdf)[content/uploads/2020/04/SmartAcknowledge\\_Specification\\_v1.7.pdf\)](https://www.enocean-alliance.org/wp-content/uploads/2020/04/SmartAcknowledge_Specification_v1.7.pdf)
- [5] EnOcean Unique Radio Identifier EURID Specification [\(https://www.enocean-alliance.org/wp-content/uploads/2021/03/EURID-v1.2.pdf\)](https://www.enocean-alliance.org/wp-content/uploads/2021/03/EURID-v1.2.pdf)
- [6] Modbus Protocol Specifications and Implementation Guides:<https://modbus.org/specs.php>
- <span id="page-33-1"></span>[7] Modbus Application Protocol Specification: [https://modbus.org/docs/Modbus\\_Application\\_Protocol\\_V1\\_1b3.pdf](https://modbus.org/docs/Modbus_Application_Protocol_V1_1b3.pdf)
- <span id="page-33-2"></span>[8] Modbus TCP/IP Implementation Guide: [https://modbus.org/docs/Modbus\\_Messaging\\_Implementation\\_Guide\\_V1\\_0b.pdf](https://modbus.org/docs/Modbus_Messaging_Implementation_Guide_V1_0b.pdf)

# $\frac{\overline{\Gamma} \, \vert \, \mathsf{R} \, \mathsf{V} \, \overline{\mathsf{C}} \, \mathsf{N} \, \mathsf{A}}{\mathsf{N} \, \mathsf{A}}$

## <span id="page-34-0"></span>Revision History

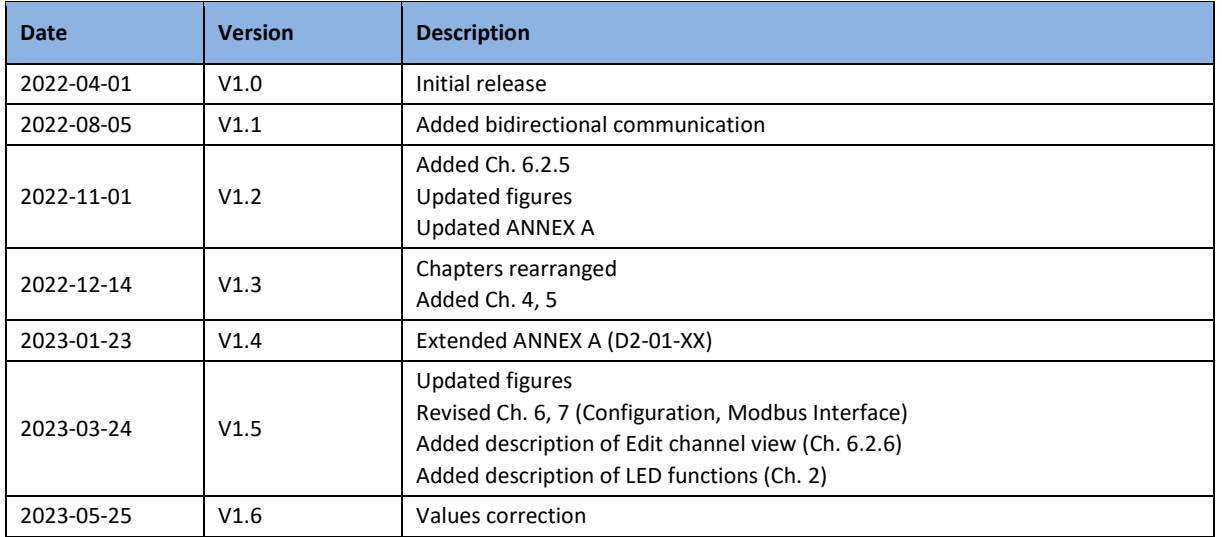

## <span id="page-35-0"></span>ANNEX A Mapping examples of EnOcean devices

### <span id="page-35-1"></span>A.1 Basic Examples

### **RX Values:**

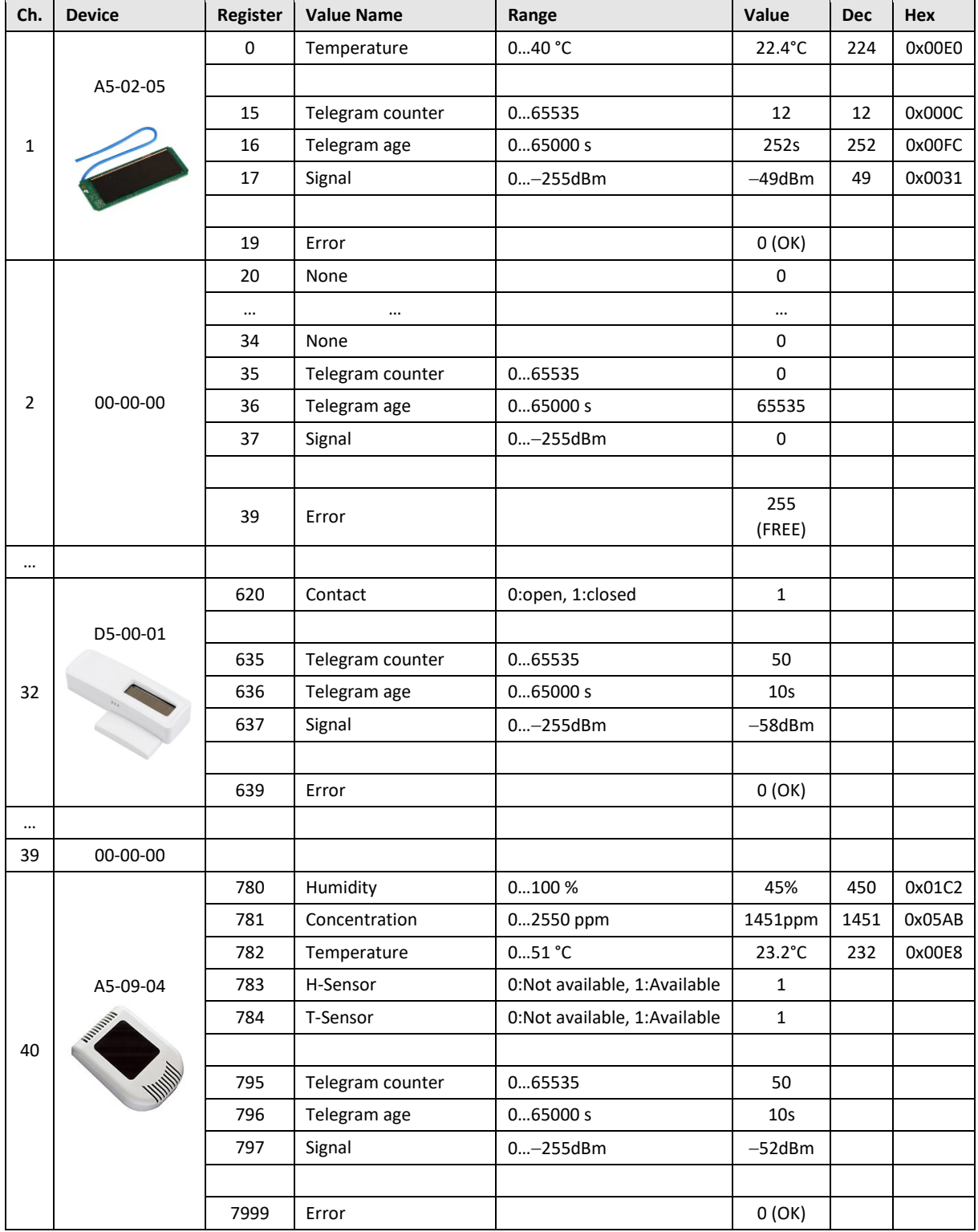

### <span id="page-36-0"></span>A.2 RPS Buttons and Switches

The following example applies to F6-02-01, F6-02-02, F6-02-03 and F6-02-04

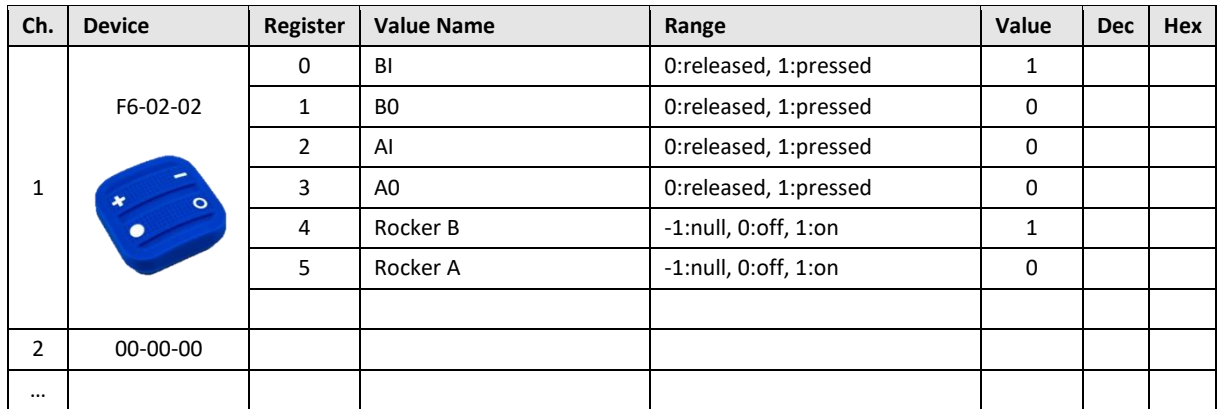

V4 and V5 remember the rocker state for channel A and B, this is out of the EEP definition. Rocker B goes 1:on when BI was pressed, Rocker B goes 0:off when B0 was pressed. When no telegram has been received yet, rocker has the initial value -1:null.

### <span id="page-36-1"></span>A.3 A5-20-01 HVAC Components, Battery Powered Actuator

The actuator wakes up periodically, transmits the actual value and waits for a response with a new setpoint, which must be sent within 1 second. The response is built from *TX Values* registers. The response also contains other settings, e.g. Set point type selection, Set point inverse, Summer mode, Service mode.

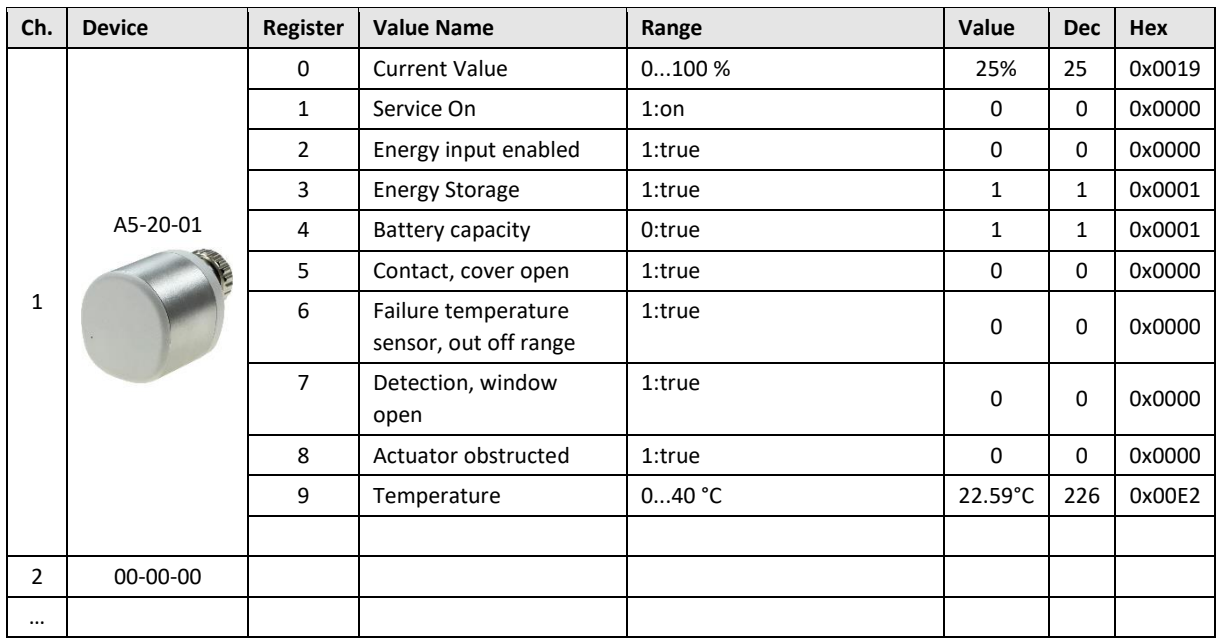

### **Direction RX (from actuator):**

## 

#### **Direction TX (to actuator):**

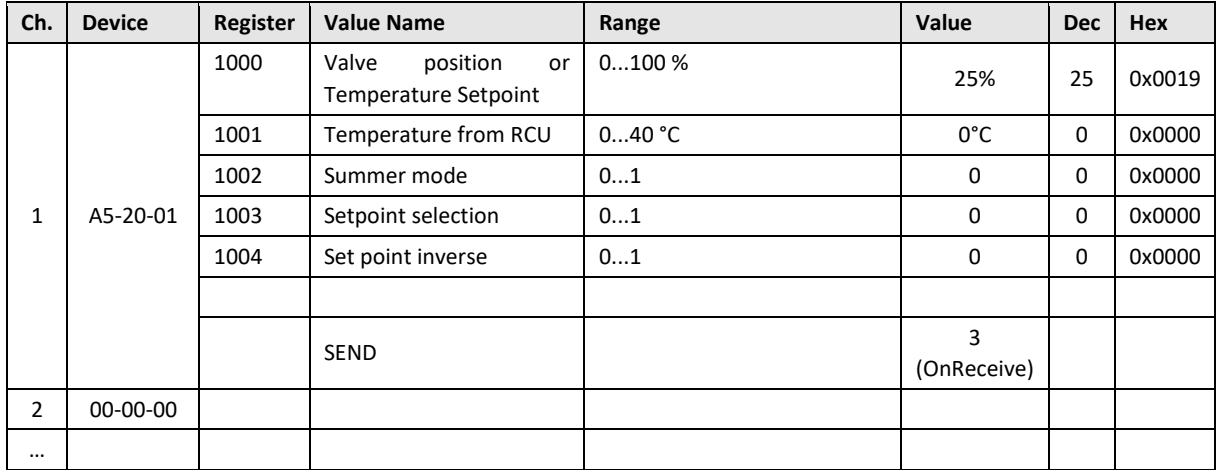

### <span id="page-37-0"></span>A.4 D2-01-XX Electronic switches and dimmers with Energy Measurement and Local Control

Device types from the D2-01-XX group share the same telegram definitions – see the profile D2-01-00 [\(http://tools.enocean-alliance.org/EEPViewer/profiles/D2/01/00/D2-01-00.pdf\)](http://tools.enocean-alliance.org/EEPViewer/profiles/D2/01/00/D2-01-00.pdf). There are several messages distinguished by the Command ID data field. Each type supports only certain commands and functions, e.g. type 0x02 has one dimmable output, type 0x12 has two relay outputs without dimming function or type 0x0B supports energy and power measurements.

The gateway creates a universal interface for all device types from the D2-01-XX group, regardless of the features supported by a particular type.

### <span id="page-37-1"></span>A.4.1 Example with NodOn Micro Smart Plug (D2-01-0E) – Measurements

This actuator has one output channel and supports energy and power measurements.

#### **Incoming data**

Registers 1…6 contains data from the status message CMD 4, registers 7…10 from the measurement message CMD 7. The register 0 indicates which CMD was received last.

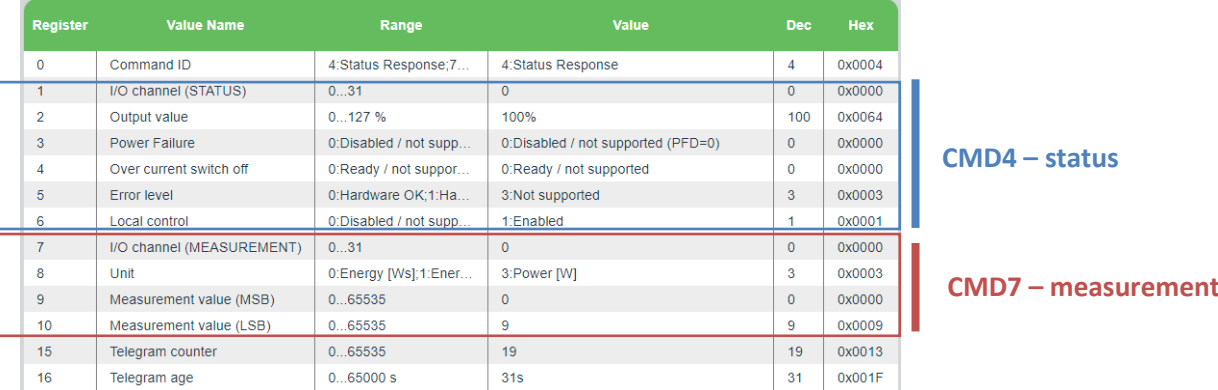

The most important is *CMD4 -> Output value*, which indicates the ON/OFF state of the actuator.

#### **Outgoing data**

It is possible to transmit different commands. The command is switched by the *Command ID* value, which is always at the first position (register 1000). The meaning of the values from register 1001 up depends on the *Command ID*. The default command is CMD1.

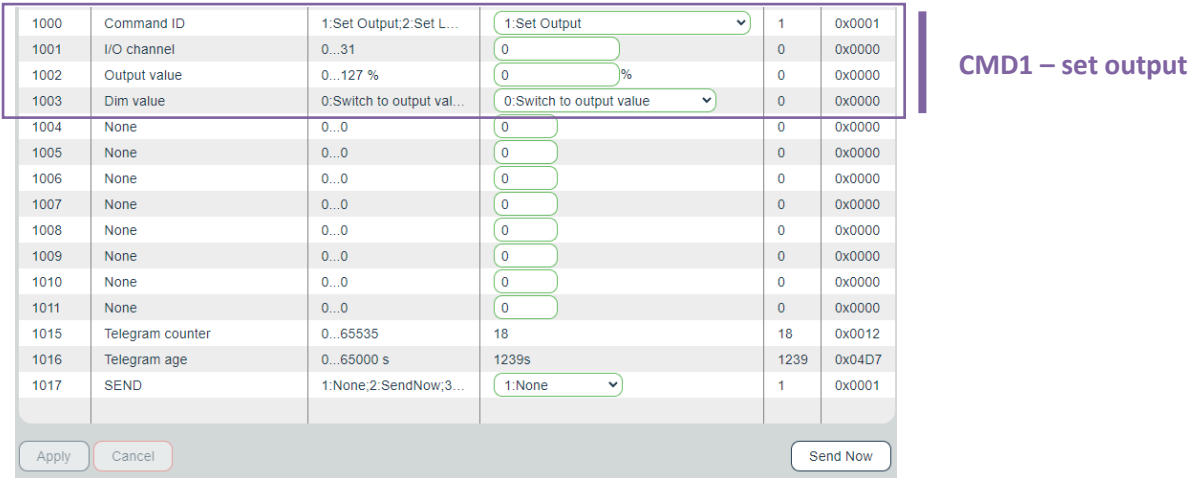

The most important is CMD 1, which is used to switch ON/OFF the output (0% => OFF; 100% => ON). The *Output value in percent* and *Dim value* is only applicable to devices with the dimming feature supported. The value 127% corresponds to *0x7F: Output value not valid / not applicable*.

#### **Setting up the measurement through Modbus interface in Web UI**

- 1. Go to Edit channel -> Values
- 2. Set Command ID (register 1000) to CMD 5 Set Measurement
- 3. Confirm "Apply"
- 4. The UI gets updated:

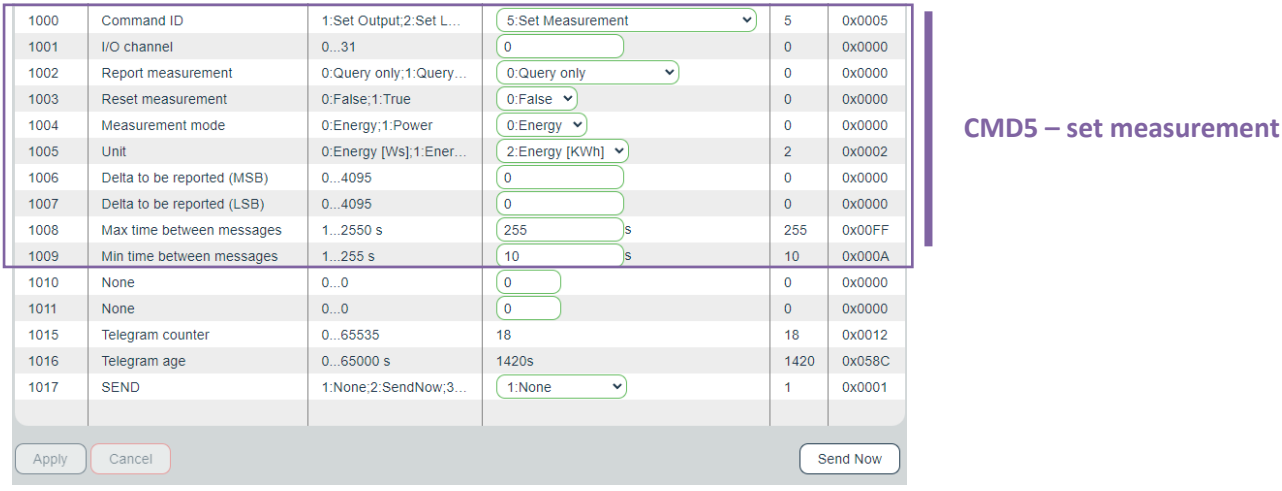

- 5. Enter inputs, there are several parameters according to the EEP specification.
- 6. "Send Now" will transmit the telegram to the actuator.

The type D2-01-0E supports measurement report on query (CMD 6) or automatic reporting based on the configuration sent in the CMD 5.

The power and energy measurements are configured and reported separately, determined by CMD 5 -> *Measurement mode* and *Unit*; CMD 4 -> *Unit*.

# $F$  $R$   $V$   $E$  $N$  $\Lambda$

The measured value is 4 byte in size, split into two 16-bit values (Measurement value = 256 \* MSB + LSB), the physical unit is indicated by the *Unit* value.

### <span id="page-39-0"></span>A.4.2 Example with NodOn Relay Switch (D2-01-12) – Controlling the output

This actuator has two output channels, the example shows switching ON of the second channel. TX data are first prepared by writing into the TX data registers, then the control telegram (CMD1 – Set output) is sent by writing *Send option = 2:SendNow*. The actuator returns a status message (CMD4 – Status response), the message says the channel 2 (numbered from zero) is ON.

The *Send option* can also be configured so that the gateway sends when *Output value* is written (*Send option = 13:OnWriteV2*).

*Dim value* is not supported by this type and is ignored.

### **Direction TX (to actuator):**

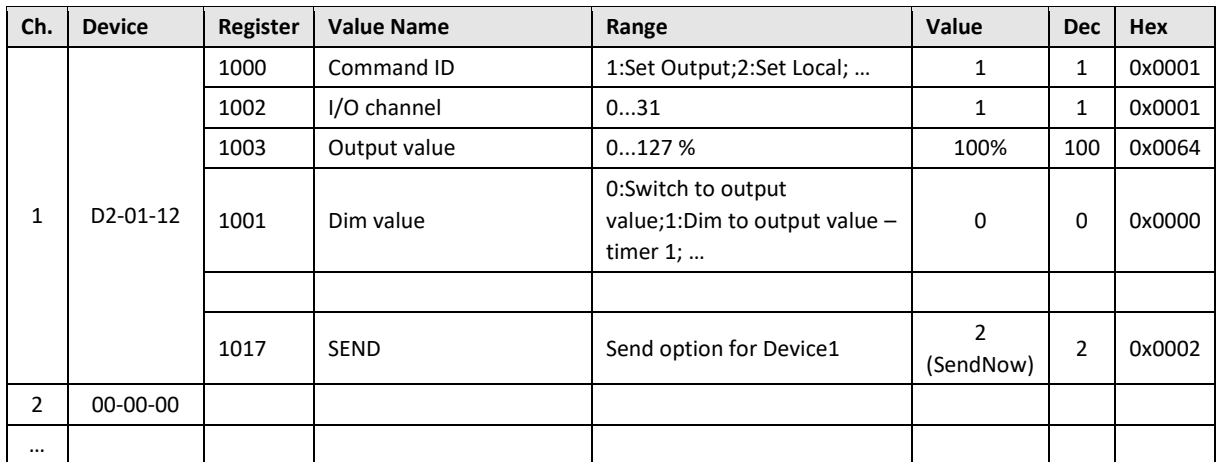

### **Direction RX (from actuator):**

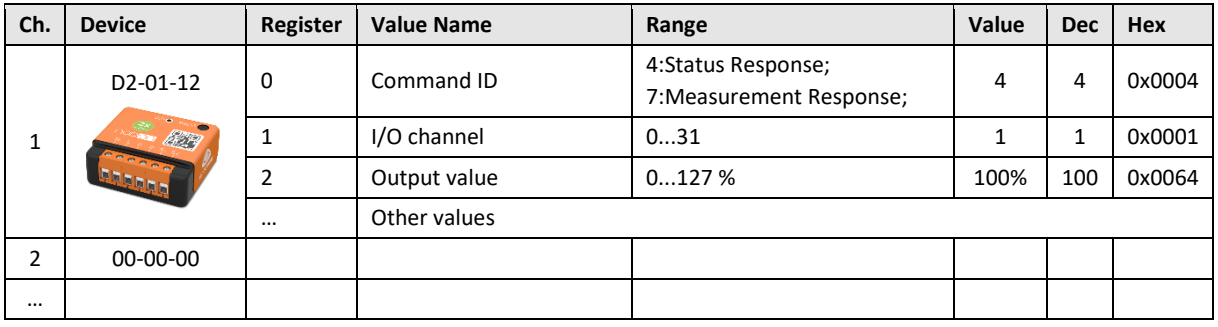

### <span id="page-40-0"></span>A.5 D2-11-XX Bidirectional Room Operating Panel (Smart ACK)

### **What is Smart ACK?**

EnOcean sensors are in sleep mode most of the time to reduce power consumption, so they cannot receive any telegram. The Smart ACK protocol enables bidirectional communication with energy selfsufficient devices. For example, Room Operating Panels D2-11-XX utilize the Smart ACK communication to receive data, which is used to show symbols on the display or override some parameters.

The Smart ACK protocol is described in [4]. When a message is sent to a Smart ACK Sensor, a device called "Post Master" stores it in a "Mailbox" until the sensor is ready to receive telegrams. When the sensor wakes up, it checks the Mailbox. The Post Master sends the message buffered in the Mailbox or Mailbox Empty message if the Mailbox is empty. The sensor receives the response from Post Master and returns to sleep mode. The Mailbox is established in Post Master during teach-in process.

The gateway does not support repeaters, there must be a direct connection between the gateway and the Smart ACK device, i.e. Post Master and Mailbox are located in the gateway.

### <span id="page-40-1"></span>A.5.1 Example with Thermokon SR06 LCD (D2-11-07)

### **Direction RX (from sensor):**

The sensor sends two types of messages, ID 0 or ID 2. When Message ID is 0, only Set Point Type is valid, other values should be ignored.

Communication is initiated by the sensor on heartbeat (default 1000 s), change of measured value or button press (parameter change), which is indicated by TelegramType.

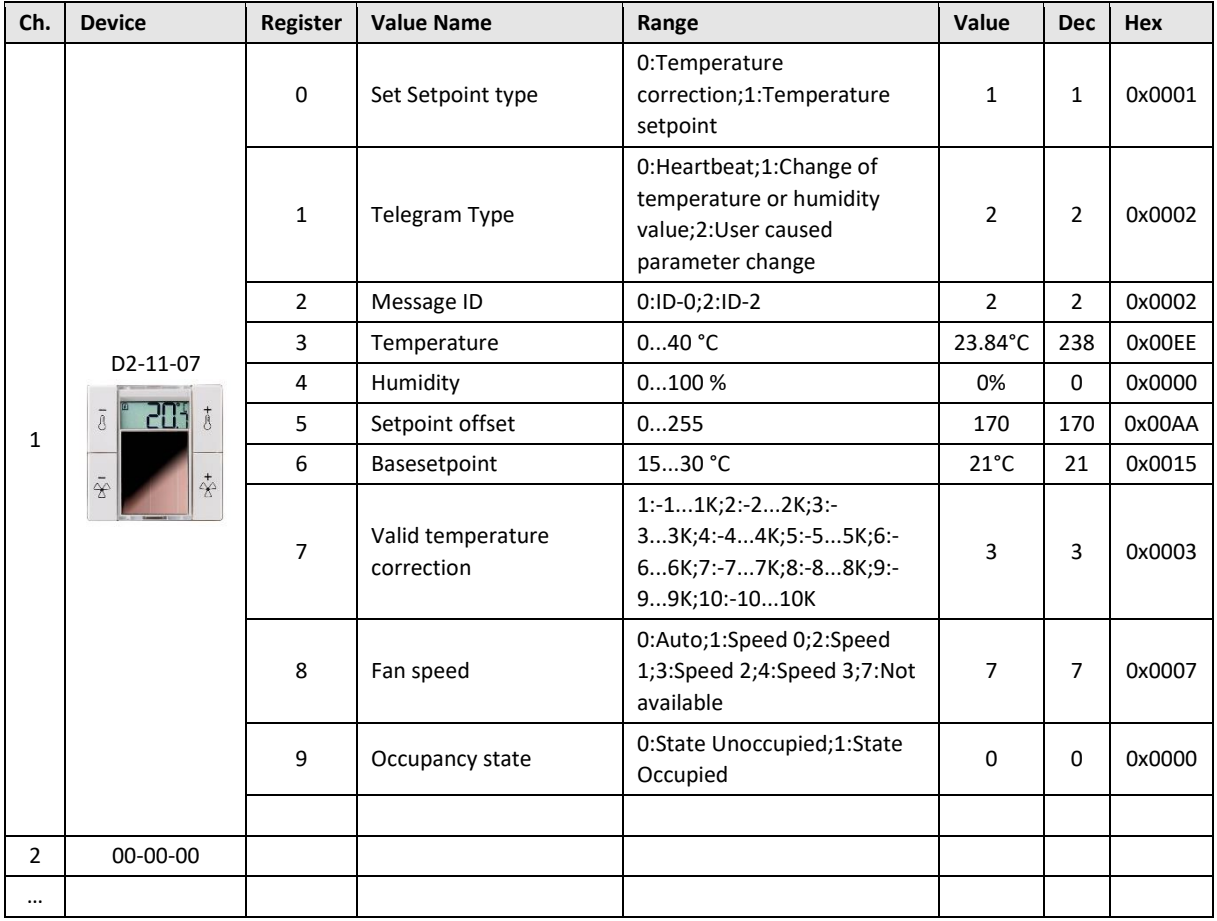

### $I 7 V \equiv N$ F

### **Direction TX (to sensor):**

The gateway responds with message ID 1. Settings are changed by writing these values and SendOption = 2:SendNow, changes will apply next time the sensor wakes up. Without a response, the sensor uses the last settings.

SetPointType, TemperatureCorrection, BaseSetpoint and ValidTemperatureCorrection must be mirrored from RX data if no change is required.

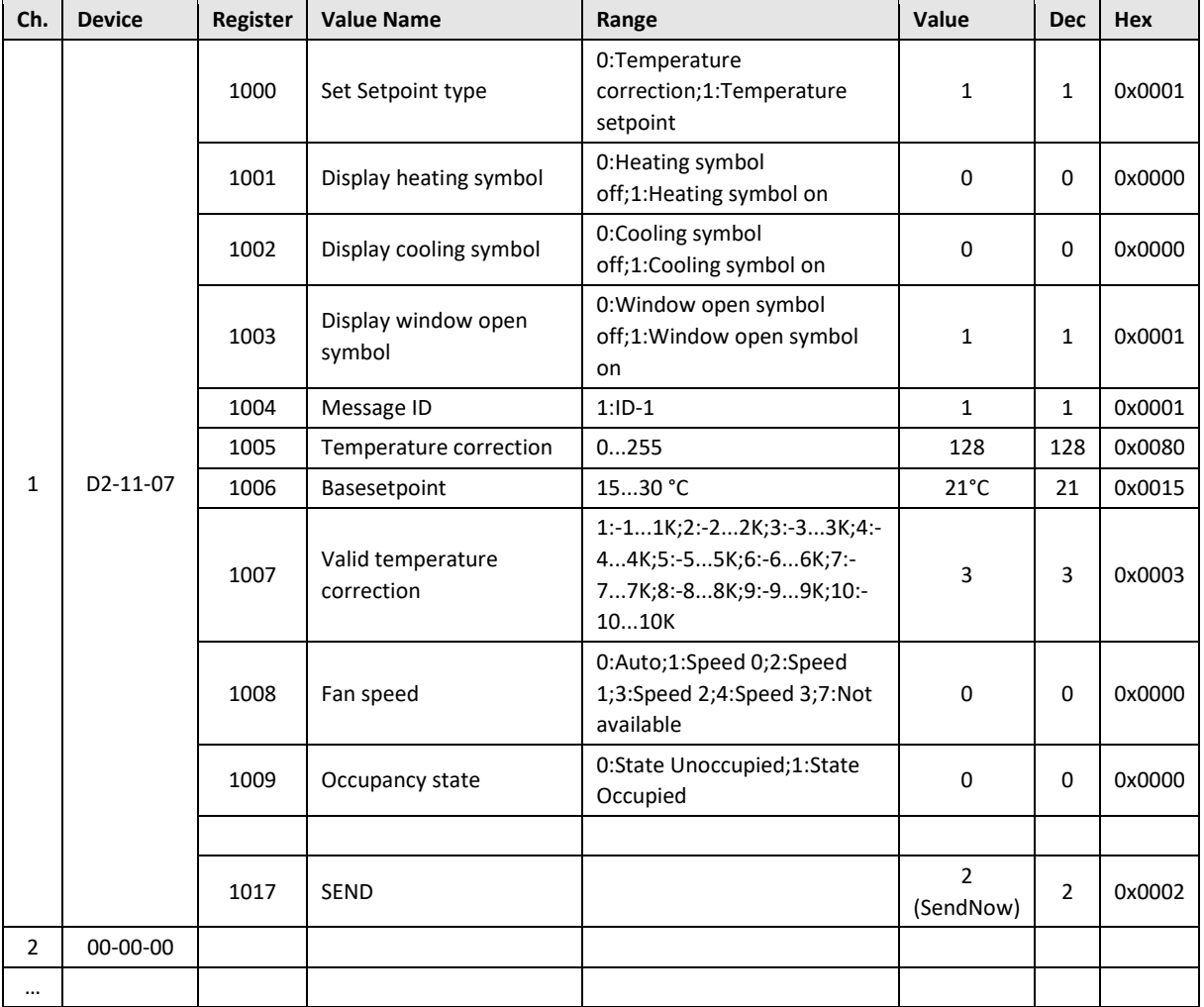

### <span id="page-42-0"></span>A.6 D2-15-00 People Activity Sensor

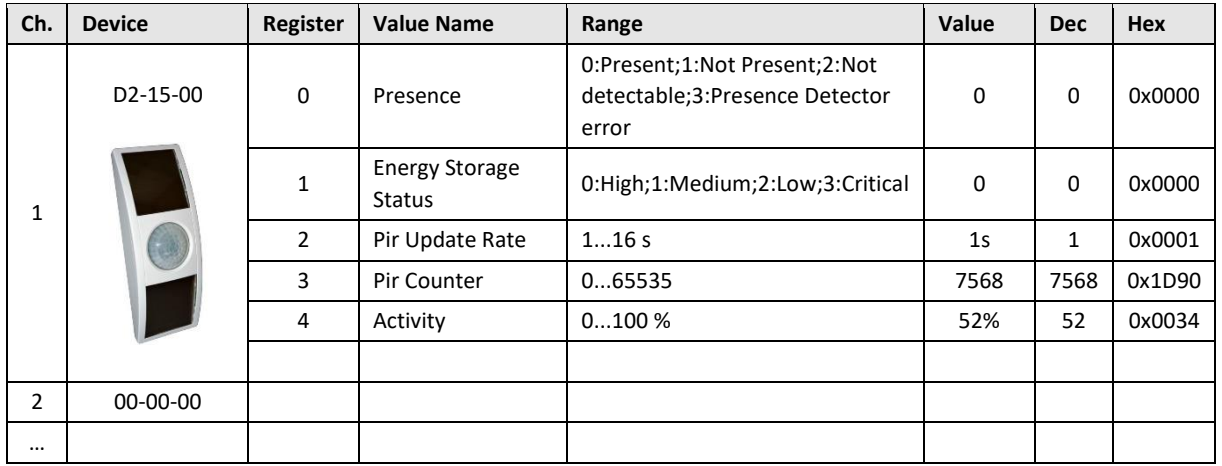

The Activity is computed by gateway based on two subsequent values of the Pir Counter. When the Pir Update Rate is 1s and the sensor transmits data every 2 minutes, 100% corresponds to the Pir Counter increment of 120.

 $Activity[%] =$ (PIRCounterCurrent - PIRCounterLast) · PIRUpdateRate[s]  $\textit{TelegramAgelast}[s]-\textit{TelegramAgeCurrent}[s]$ 

### <span id="page-43-0"></span>ANNEX B Enumeration of Units

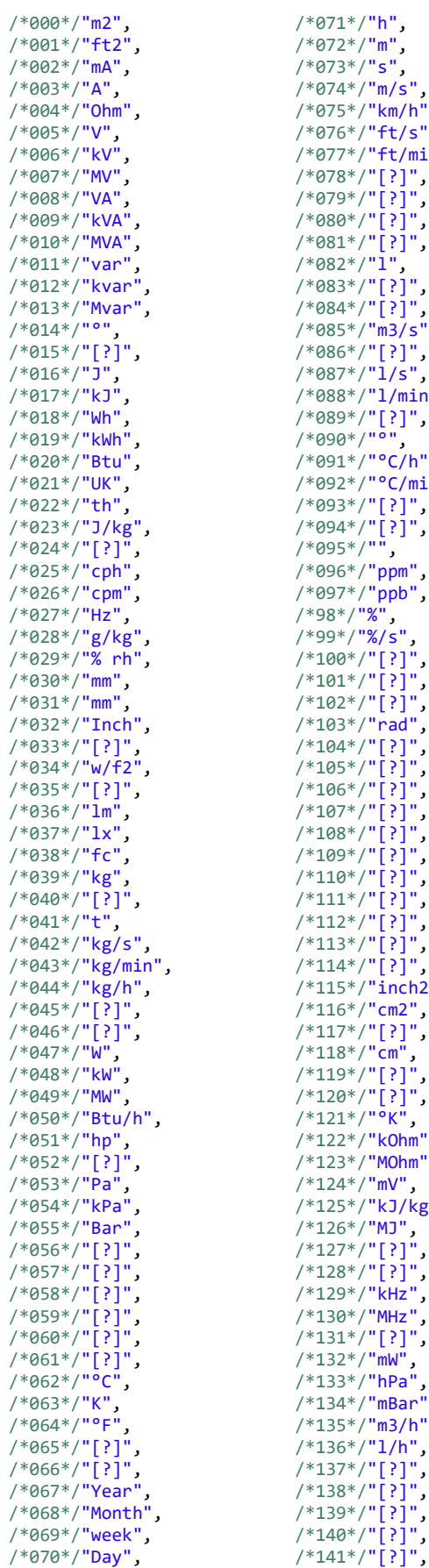

 $971*/"h"$  , /\*072\*/"m", /\*073\*/"s", /\*074\*/"m/s", /\*075\*/"km/h", /\*076\*/"ft/s", /\*077\*/"ft/min", /\*078\*/"[?]", /\*079\*/"[?]", /\*080\*/"[?]", /\*081\*/"[?]", /\*082\*/"l", /\*083\*/"[?]", /\*084\*/"[?]", /\*085\*/"m3/s", /\*086\*/"[?]", /\*087\*/"l/s", /\*088\*/"l/min", /\*089\*/"[?]", /\*090\*/"°", /\*091\*/"°C/h", /\*092\*/"°C/min", /\*093\*/"[?]", /\*094\*/"[?]", /\*095\*/"", /\*096\*/"ppm", /\*097\*/"ppb",  $98*/"$   $\frac{5}{8}"$ /\*99\*/"%/s", /\*100\*/"[?]", /\*101\*/"[?]", /\*102\*/"[?]", /\*103\*/"rad", /\*104\*/"[?]", /\*105\*/"[?]", /\*106\*/"[?]", /\*107\*/"[?]", /\*108\*/"[?]", /\*109\*/"[?]", /\*110\*/"[?]", /\*111\*/"[?]", /\*112\*/"[?]", /\*113\*/"[?]", /\*114\*/"[?]", /\*115\*/"inch2",  $116*/"$ cm2", /\*117\*/"[?]",  $/$ \*118\*/"cm", /\*119\*/"[?]", /\*120\*/"[?]", /\*121\*/"°K", .\_\_ ,<br>.22\*/<mark>"kOhm"</mark>,  $123*/"$ MOhm", /\*124\*/"mV", /\*125\*/"kJ/kg", /\*126\*/"MJ", /\*127\*/"[?]", /\*128\*/"[?]", /\*129\*/"kHz", /\*130\*/"MHz", /\*131\*/"[?]", /\*132\*/"mW", /\*133\*/"hPa", 133 , ...<br>134\*/**"mBar",** ...,<br>!35\*/**"m3/h",** /\*136\*/"l/h",

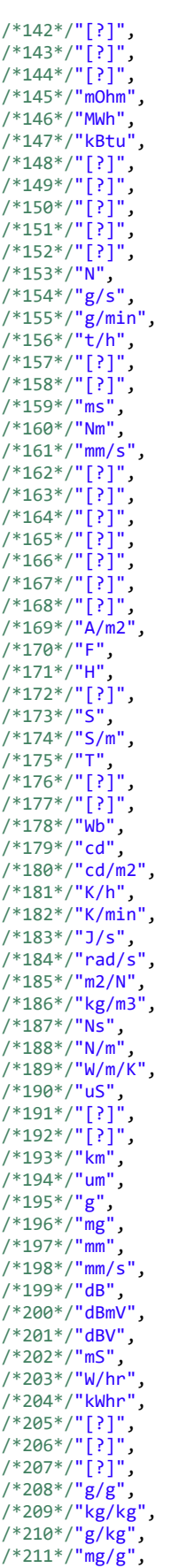

/\*212\*/"mg/kg",

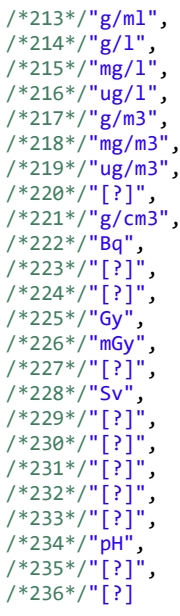